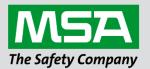

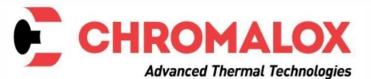

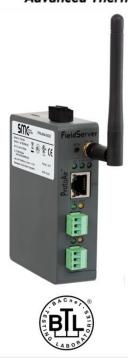

# Start-up Guide **ProtoAir FPA-W44 For Interfacing Chromalox Products**

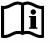

fieldserver

Document Revision: 11.A Web Configurator

MSAsafety.com

## **Technical Support**

Thank you for purchasing the ProtoAir for Chromalox.

Please call Chromalox for technical support of the ProtoAir product.

MSA Safety does not provide direct support. If Chromalox needs to escalate the concern, they will contact MSA Safety for assistance.

Support Contact Information:

Chromalox 1347 Heil Quaker Blvd. Lavergne, TN 37086

Customer Service: 1-800-443-2640

Email: <a href="mailto:sales@chromalox.com">sales@chromalox.com</a>

Website: www.chromalox.com

## **Quick Start Guide**

- 1. Record the information about the unit. (Section 2.1)
- 2. Check that the ProtoAir and customer device COM settings match. (Section 2.3)
- If connecting to a serial device: Connect the ProtoAir 3 pin RS-485 R1 port to the RS-485 network connected to each of the devices. (Section 3.1)
- 4. If using a serial field protocol: Connect the ProtoAir 3 pin RS-485 R2 port to the field protocol cabling. (Section 3.2)
- 5. Connect power to ProtoAir 3 pin power port. (Section 3.5)
- 6. Connect a PC to the ProtoAir via Ethernet cable. (Section 4)
- 7. Setup Web Server Security and login via web browser. (Section 5)
- 8. Configure the ProtoAir to connect to the local network. (Section 6)
- 9. Integrate the ProtoAir with the Grid or opt out. (Section 7)
- 10. Use a web browser to access the ProtoAir Web Configurator page to select the profile of the device attached to the ProtoAir and enter any necessary device information. Once the device is selected, the ProtoAir automatically builds and loads the appropriate configuration. (Section 8.3)

## **Table of Contents**

| 1      | Intro                                                                                                    | duction                                                                                                    |                                                                                                    |
|--------|----------------------------------------------------------------------------------------------------|----------------------------------------------------------------------------------------------------|----------------------------------------------------------------------------------------------------|
|        | 1.1                                                                                                    | ProtoAir Gateway                                                                                                    |                                                                                                    |
|        | 1.2                                                                                                    | Methods of Configuration                                                                                                    | 9                                                                                                    |
| 2      | Setu                                                                                                    | p for ProtoAir                                                                                                    |                                                                                                    |
| -      | 2.1                                                                                                    | Record Identification Data                                                                                                    |                                                                                                    |
|        | 2.2                                                                                                    | Point Count Capacity and Registers per Device                                                                                                    |                                                                                                    |
|        | 2.3                                                                                                    | Configuring Device Communications                                                                                                    |                                                                                                    |
|        | 2.3.1                                                                                                    | Confirm the Device and ProtoAir COM Settings Match                                                                                                 |                                                                                                    |
|        | 2.3.2                                                                                                    | Set Node-ID for Any Device Attached to the ProtoAir                                                                                                |                                                                                                    |
|        | 2.3.3                                                                                                    | Set IP Address for Any Ethernet Device Connected to the ProtoAir                                                                                   | 11                                                                                                    |
|        | 2.4                                                                                                    | Attaching the Antenna                                                                                                    |                                                                                                    |
| 3      | Inter                                                                                                    | facing ProtoAir to Devices                                                                                                    | 12                                                                                                    |
| 3      | 3.1                                                                                                    | Device Connections to ProtoAir                                                                                                    |                                                                                                    |
|        | 3.2                                                                                                    | Wiring Field Port to RS-485 Serial Network                                                                                                    |                                                                                                    |
|        | 3.3                                                                                                    | Bias Resistors                                                                                                    |                                                                                                    |
|        | 3.4                                                                                                    | Termination Resistor                                                                                                    |                                                                                                    |
|        | 3.5                                                                                                    | Power-Up ProtoAir                                                                                                    |                                                                                                    |
|        |                                                                                                    |                                                                                                    |                                                                                                    |
| 4      |                                                                                                    | nect the PC to the ProtoAir                                                                                                    |                                                                                                    |
|        | 4.1<br>4.1.1                                                                                                    | Connecting to the Gateway via Ethernet                                                                                                    |                                                                                                    |
|        |                                                                                                    | Changing the Subnet of the Connected PC                                                                                                    |                                                                                                    |
| 5      | Setu                                                                                                    | p Web Server Security                                                                                                    | 17                                                                                                    |
|        | 5.1                                                                                                    | Login to the FieldServer                                                                                                    |                                                                                                    |
|        | 5.2                                                                                                    | Select the Security Mode                                                                                                    |                                                                                                    |
|        | 5.2.1                                                                                                    | HTTPS with Own Trusted TLS Certificate                                                                                                    |                                                                                                    |
|        | 5.2.2                                                                                                    | HTTPS with Default Untrusted Self-Signed TLS Certificate or HTTP with Built-in Pay                                                                 | load                                                                                                    |
|        |                                                                                                    |                                                                                                    |                                                                                                    |
|        |                                                                                                    | Encryption                                                                                                    |                                                                                                    |
| 6      | Cont                                                                                                    | Encryption                                                                                                    | 20                                                                                                    |
| 6      | <b>Con</b> f<br>6.1                                                                                                    | Encryption                                                                                                    | 20<br><b>21</b>                                                                                                    |
| 6      |                                                                                                    | Encryption                                                                                                    | 20<br><b>21</b><br>21                                                                                                    |
| 6      | 6.1                                                                                                    | Encryption<br>figure Network Settings<br>Navigate to the Settings                                                                                  | 20<br>21<br>21<br>22                                                                                                    |
| 6      | 6.1<br>6.2                                                                                                    | Encryption<br>figure Network Settings<br>Navigate to the Settings<br>Change the ProtoAir IP Address                                                | 20<br><b>21</b><br>21<br>22<br>22                                                                                                |
| 6      | 6.1<br>6.2<br>6.2.1<br>6.2.2<br>6.2.3                                                                                                    | Encryption<br>figure Network Settings<br>Navigate to the Settings<br>Change the ProtoAir IP Address<br>ETH 1<br>Wi-Fi Client<br>Wi-Fi Access Point | 20<br>21<br>22<br>22<br>22<br>23<br>24                                                                                           |
| 6      | 6.1<br>6.2<br>6.2.1<br>6.2.2                                                                                                    | Encryption<br>figure Network Settings<br>Navigate to the Settings<br>Change the ProtoAir IP Address<br>ETH 1<br>Wi-Fi Client                       | 20<br>21<br>22<br>22<br>22<br>23<br>24                                                                                           |
| -      | 6.1<br>6.2<br>6.2.1<br>6.2.2<br>6.2.3<br>6.2.4                                                                                                    | Encryption                                                                                                    | 20<br>21<br>22<br>22<br>22<br>23<br>24<br>25                                                                                     |
| 6<br>7 | 6.1<br>6.2<br>6.2.1<br>6.2.2<br>6.2.3<br>6.2.4<br>Grid                                                                                                    | Encryption                                                                                                    | 20<br>21<br>22<br>22<br>22<br>23<br>24<br>25<br>26                                                                               |
| -      | 6.1<br>6.2<br>6.2.1<br>6.2.2<br>6.2.3<br>6.2.4<br>Grid<br>7.1                                                                                                    | Encryption                                                                                                    | 20<br>21<br>22<br>22<br>23<br>24<br>25<br>26                                                                                     |
| -      | 6.1<br>6.2<br>6.2.1<br>6.2.2<br>6.2.3<br>6.2.4<br>Grid<br>7.1<br>7.2                                                                                                    | Encryption                                                                                                    | 20<br>21<br>22<br>22<br>23<br>24<br>25<br>26<br>26<br>28                                                                         |
| -      | 6.1<br>6.2<br>6.2.1<br>6.2.2<br>6.2.3<br>6.2.4<br>Grid<br>7.1                                                                                                    | Encryption                                                                                                    | 20<br>21<br>22<br>22<br>23<br>24<br>25<br>26<br>26<br>28<br>30                                                                   |
| 7      | 6.1<br>6.2<br>6.2.1<br>6.2.2<br>6.2.3<br>6.2.4<br><b>Grid</b><br>7.1<br>7.2<br>7.3<br>7.4                                                                                | Encryption                                                                                                    | 20<br>21<br>22<br>22<br>23<br>24<br>25<br>26<br>26<br>28<br>30<br>34                                                             |
| -      | 6.1<br>6.2<br>6.2.1<br>6.2.2<br>6.2.3<br>6.2.4<br><b>Grid</b><br>7.1<br>7.2<br>7.3<br>7.4<br><b>Conf</b>                                                                 | Encryption                                                                                                    | 20<br>21<br>22<br>22<br>23<br>24<br>25<br>26<br>26<br>26<br>30<br>34<br>36                                                       |
| 7      | 6.1<br>6.2<br>6.2.1<br>6.2.2<br>6.2.3<br>6.2.4<br><b>Grid</b><br>7.1<br>7.2<br>7.3<br>7.4<br><b>Conf</b><br>8.1                                                          | Encryption                                                                                                    | 202121222223242526262630343636                                                                                                   |
| 7      | 6.1<br>6.2<br>6.2.1<br>6.2.2<br>6.2.3<br>6.2.4<br><b>Grid</b><br>7.1<br>7.2<br>7.3<br>7.4<br><b>Conf</b><br>8.1<br>8.2                                                   | Encryption                                                                                                    | 20<br>21<br>22<br>22<br>23<br>24<br>25<br>26<br>26<br>26<br>26<br>30<br>34<br>36<br>37                                           |
| 7      | 6.1<br>6.2<br>6.2.1<br>6.2.2<br>6.2.3<br>6.2.4<br><b>Grid</b><br>7.1<br>7.2<br>7.3<br>7.4<br><b>Conf</b><br>8.1<br>8.2<br>8.3                                            | Encryption                                                                                                    | 20<br>21<br>22<br>22<br>23<br>24<br>25<br>26<br>26<br>26<br>26<br>30<br>34<br>36<br>37<br>38                                     |
| 7      | 6.1<br>6.2<br>6.2.1<br>6.2.2<br>6.2.3<br>6.2.4<br><b>Grid</b><br>7.1<br>7.2<br>7.3<br>7.4<br><b>Conf</b><br>8.1<br>8.2<br>8.3<br>8.4                                     | Encryption                                                                                                    | 20<br>21<br>22<br>22<br>23<br>24<br>25<br>26<br>26<br>26<br>26<br>30<br>34<br>36<br>37<br>38<br>39                               |
| 7      | 6.1<br>6.2<br>6.2.1<br>6.2.2<br>6.2.3<br>6.2.4<br><b>Grid</b><br>7.1<br>7.2<br>7.3<br>7.4<br><b>Conf</b><br>8.1<br>8.2<br>8.3<br>8.4<br>8.5                              | Encryption                                                                                                    | 20<br>21<br>22<br>22<br>22<br>23<br>24<br>25<br>26<br>26<br>26<br>30<br>34<br>36<br>37<br>38<br>39<br>40                         |
| 7      | 6.1<br>6.2<br>6.2.1<br>6.2.2<br>6.2.3<br>6.2.4<br><b>Grid</b><br>7.1<br>7.2<br>7.3<br>7.4<br><b>Conf</b><br>8.1<br>8.2<br>8.3<br>8.4<br>8.5<br>8.6                       | Encryption                                                                                                    | 20<br>21<br>22<br>22<br>23<br>24<br>25<br>26<br>26<br>26<br>26<br>26<br>30<br>34<br>36<br>37<br>38<br>39<br>40<br>41             |
| 7      | 6.1<br>6.2<br>6.2.1<br>6.2.2<br>6.2.3<br>6.2.4<br><b>Grid</b><br>7.1<br>7.2<br>7.3<br>7.4<br><b>Conf</b><br>8.1<br>8.2<br>8.3<br>8.4<br>8.5<br>8.6<br><b>Trou</b>        | Encryption                                                                                                    | 20<br>21<br>22<br>22<br>23<br>24<br>25<br>26<br>26<br>26<br>26<br>26<br>26<br>30<br>34<br>36<br>37<br>38<br>39<br>40<br>41<br>42 |
| 7      | 6.1<br>6.2<br>6.2.1<br>6.2.2<br>6.2.3<br>6.2.4<br><b>Grid</b><br>7.1<br>7.2<br>7.3<br>7.4<br><b>Conf</b><br>8.1<br>8.2<br>8.3<br>8.4<br>8.5<br>8.6<br><b>Trou</b><br>9.1 | Encryption                                                                                                    | 20<br>21<br>22<br>22<br>23<br>24<br>25<br>26<br>26<br>26<br>26<br>26<br>30<br>34<br>36<br>37<br>38<br>39<br>40<br>41<br>42<br>42 |
| 7      | 6.1<br>6.2<br>6.2.1<br>6.2.2<br>6.2.3<br>6.2.4<br><b>Grid</b><br>7.1<br>7.2<br>7.3<br>7.4<br><b>Conf</b><br>8.1<br>8.2<br>8.3<br>8.4<br>8.5<br>8.6<br><b>Trou</b>        | Encryption                                                                                                    | 20<br>21<br>22<br>22<br>22<br>23<br>24<br>25<br>26<br>26<br>26<br>26<br>30<br>34<br>36<br>37<br>38<br>39<br>40<br>41<br>42<br>43 |

|    | 9.4    | LED Diagnostics for Communications Between ProtoAir and Devices         | 45 |
|----|--------|-------------------------------------------------------------------------|----|
|    | 9.5    | Taking a FieldServer Diagnostic Capture                                 | 46 |
|    | 9.5.1  | Taking a Capture with Older Firmware                                    | 47 |
|    | 9.6    | Wi-Fi Signal Strength                                                   | 49 |
|    | 9.7    | Factory Reset Instructions                                              | 49 |
|    | 9.8    | Internet Browsers Not Supported                                         | 49 |
| 10 | Addi   | tional Information                                                      | 50 |
|    | 10.1   | Update Firmware                                                         |    |
|    | 10.2   | BACnet: Setting Network_Number for More Than One ProtoAir on the Subnet | 50 |
|    | 10.3   | Mounting                                                                | 51 |
|    |        | Certification                                                           |    |
|    | 10.4.1 | BTL Mark – BACnet <sup>®</sup> Testing Laboratory                       | 51 |
|    |        | Physical Dimension Drawing                                              |    |
|    | 10.6   | Change Web Server Security Settings After Initial Setup                 | 53 |
|    |        | Change Security Mode                                                    |    |
|    |        | Edit the Certificate Loaded onto the FieldServer                        |    |
|    | 10.7   | Change User Management Settings                                         | 56 |
|    |        | Create Users                                                            |    |
|    | 10.7.2 | Edit Users                                                              | 58 |
|    |        | Delete Users                                                            |    |
|    | 10.7.4 | Change FieldServer Password                                             | 60 |
|    | 10.8   | Grid Connection Warning Message                                         | 61 |
|    | 10.9   | System Status Button                                                    | 62 |
| 11 | Vend   | lor Information – Chromalox                                             | 63 |
| 12 | Spec   | ifications                                                              | 64 |
|    |        | Compliance with UL Regulations                                          |    |
| 13 |        |                                                                         |    |
| 15 |        | ed 2 Year Warranty                                                      |    |

## List of Figures

| Figure 1: Method of Configuration per Device                                       |      |
|------------------------------------------------------------------------------------|------|
| Figure 2: ProtoAir Part Numbers                                                    |      |
| Figure 3: Supported Point Count Capacity                                           | .10  |
| Figure 4: Points per Device                                                        |      |
| Figure 5: COM Settings                                                             | .11  |
| Figure 6: RS-485 Connections from Devices to the ProtoAir                          | .12  |
| Figure 7: Connection from ProtoAir to RS-485 Field Network                         | .12  |
| Figure 8: Bias Resistor DIP Switches                                               |      |
| Figure 9: Termination Resistor DIP Switch                                          |      |
| Figure 10: Required Current Draw for the ProtoAir                                  |      |
| Figure 11: Power Connections                                                       |      |
| Figure 12: Ethernet Port Location                                                  | .16  |
| Figure 13: Web Server Security Window                                              | 17   |
| Figure 14: Connection Not Private Warning                                          |      |
| Figure 15: Warning Expanded Text                                                   |      |
| Figure 16: FieldServer Login                                                       |      |
| Figure 17: Security Mode Selection Screen                                          |      |
| Figure 18: Security Mode Selection Screen – Certificate & Private Key              | 20   |
| Figure 19: Generic Web App Landing Page                                            | .20  |
| Figure 20: Settings Tabs                                                           |      |
| Figure 20. Settings Tabs<br>Figure 21: Registration Warning Window                 |      |
|                                                                                    |      |
| Figure 22: ETH 1 Port Network Settings<br>Figure 23: Wi-Fi Client Network Settings | . 22 |
| Figure 23. WI-FI Client Network Settings                                           | .23  |
|                                                                                    |      |
| Figure 25: Routing Network Settings                                                |      |
| Figure 26: Generic Web App Page – First Login                                      |      |
| Figure 27: Grid Opt Out Warning Window                                             |      |
| Figure 28: Welcome to the MSA Grid Email                                           |      |
| Figure 29: Setting User Details                                                    |      |
| Figure 30: Grid Registration Message                                               | .30  |
| Figure 31: Grid Registration – Installer Details                                   | .31  |
| Figure 32: Grid Registration – Site Details                                        |      |
| Figure 33: Grid Registration – Gateway Details                                     |      |
| Figure 34: Grid Registration – Grid Account                                        | .32  |
| Figure 35: Device Registered for the Grid                                          | .33  |
| Figure 36: Grid Login Page                                                         |      |
| Figure 37: Grid Landing Page                                                       | .35  |
| Figure 38: Web App Landing Page                                                    | .36  |
| Figure 39: Configure Tab                                                           | .36  |
| Figure 40: Web Configurator Showing Configuration Parameters                       | .37  |
| Figure 41: Web Configurator Showing no Active Profiles                             | .38  |
| Figure 42: Web Configurator Showing Active Profile Additions                       | .39  |
| Figure 43: Web Configurator Node Offset Field                                      | .40  |
| Figure 44: Active Profiles                                                         | .40  |
| Figure 45: Ethernet Port Location                                                  | .42  |
| Figure 46: Error Messages Screen                                                   | .43  |
| Figure 47: Diagnostic LEDs                                                         | .45  |
| Figure 48: Ethernet Port Location                                                  | .47  |
| Figure 49: Wi-Fi Signal Strength Listing                                           |      |
| Figure 50: Web Configurator – Network Number Field                                 |      |
| Figure 51: DIN Rail                                                                |      |
| Figure 52: ProtoAir FPA-W44 Dimensions                                             |      |
| Figure 53: FS-GUI Page                                                             |      |
| Figure 54: FS-GUI Security Setup                                                   |      |
| Figure 55: FS-GUI Security Setup – Certificate Loaded                              |      |
| Figure 56: FS-GUI User Management                                                  |      |
| ······································                                             |      |

| Figure 57: Create User Window                     | 57 |
|---------------------------------------------------|----|
| Figure 58: Setup Users                            | 58 |
| Figure 59: Edit User Window                       |    |
| Figure 60: Setup Users                            |    |
| Figure 61: User Delete Warning                    | 59 |
| Figure 62: FieldServer Password Update via FS-GUI |    |
| Figure 63: Grid Connection Problems Message       | 61 |
| Figure 64: Specifications                         | 64 |

## 1 Introduction

#### 1.1 ProtoAir Gateway

The ProtoAir wireless gateway is an external, high performance **building automation multi-protocol gateway** that is preconfigured to automatically communicate between Chromalox's devices (hereafter simply called "device") connected to the ProtoAir and automatically configures them for BACnet/IP, BACnet MS/TP, Modbus TCP/IP, Modbus RTU, EtherNet/IP and Metasys<sup>®1</sup> N2.

It is not necessary to download any configuration files to support the required applications. The ProtoAir is pre-loaded with tested profiles/configurations for the supported devices.

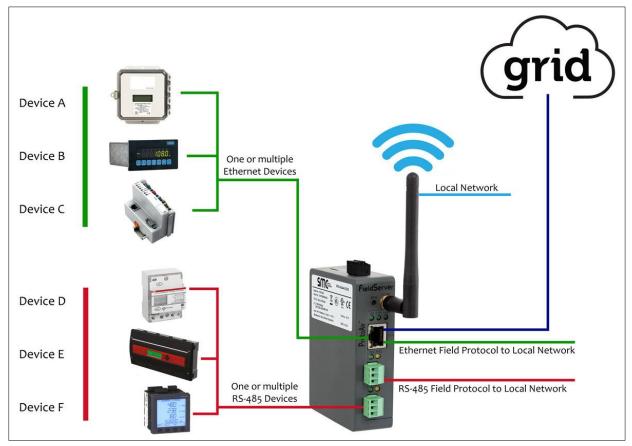

#### FPA-W44 Connectivity Diagram:

The ProtoAir can connect with the Grid. The Grid allows technicians, the OEM's support team and MSA Safety's support team to remotely connect to the ProtoAir. The Grid provides the following capabilities for any registered devices in the field:

- Remotely monitor and control devices.
- Collect device data and view it on the Grid Dashboard and the MSA Smart Phone App.
- Create user defined device notifications (alarm, trouble and warning) via SMS and/or Email.
- Generate diagnostic captures (as needed for troubleshooting) without going to the site.

For more information about the Grid, refer to the MSA Grid Start-up Guide.

<sup>&</sup>lt;sup>1</sup> Metasys is a registered trademark of Johnson Controls Inc.

## 1.2 Methods of Configuration

| Devices            | Communication               |
|--------------------|-----------------------------|
| ITC1               | Modbus RTU & Modbus TCP/IP  |
| ITC2               | Modbus RTU & Modbus TCP/IP  |
| ITLS4              | Modbus RTU & Modbus TCP/IP  |
| ITLS6              | Modbus RTU & Modbus TCP/IP  |
| ITLS_2016          | Modbus RTU & Modbus TCP/IP  |
| 40 Series          | Modbus RTU & Modbus TCP/IP  |
| 50 Series          | Modbus RTU & Modbus TCP/IP  |
| 6060               | Modbus RTU & Modbus TCP/IP  |
| 4081_4082          | Modbus RTU & Modbus TCP/IP  |
| 3340               | Modbus RTU & Modbus TCP/IP  |
| 3380               | Modbus RTU & Modbus TCP/IP  |
| 6020               | Modbus RTU & Modbus TCP/IP  |
| 1020               | Modbus RTU & Modbus TCP/IP  |
| 1040               | Modbus RTU & Modbus TCP/IP  |
| WM30-WM40          | Modbus RTU & Modbus TCP/IP  |
| 1030               | Modbus RTU & Modbus TCP/IP  |
| MV                 | EtherNet/IP                 |
| ITLS_Snow          | Modbus RTU & Modbus TCP/IP  |
| Figure 1: Method o | of Configuration per Device |

## 2 Setup for ProtoAir

#### 2.1 Record Identification Data

Each ProtoAir has a unique part number located on the side or the back of the unit. This number should be recorded, as it may be required for technical support. The numbers are as follows:

| Model                           | Part Number  |  |
|---------------------------------|--------------|--|
| ProtoAir                        | FPA-W44-1853 |  |
| Figure 2: ProtoAir Part Numbers |              |  |

• FPA-W44 units have the following 4 ports: Ethernet + Wi-Fi + RS-485 + RS-485/RS-232

#### 2.2 Point Count Capacity and Registers per Device

The total number of registers presented the device(s) attached to the ProtoAir cannot exceed:

| Part number                              | Total Registers |  |
|------------------------------------------|-----------------|--|
| FPA-W44-1853                             | 5,000           |  |
| Figure 3: Supported Point Count Capacity |                 |  |

| Devices                     | Points Per Device |  |
|-----------------------------|-------------------|--|
| ITC1                        | 29                |  |
| ITC2                        | 57                |  |
| ITLS4                       | 230               |  |
| ITLS6 – ITLS72              | 152 – 1802        |  |
| ITLS_2016                   | 434               |  |
| 40 Series                   | 45                |  |
| 50 Series                   | 27                |  |
| 6060                        | 103               |  |
| 4081_4082                   | 105               |  |
| 3340                        | 133               |  |
| 3380                        | 201               |  |
| 6020                        | 84                |  |
| 1020                        | 118               |  |
| 1040                        | 310               |  |
| WM30-WM40                   | 33                |  |
| 1030                        | 118               |  |
| MV                          | 380               |  |
| ITLS_Snow                   | 188 – 2234        |  |
| Figure 4: Points per Device |                   |  |

#### 2.3 Configuring Device Communications

- 2.3.1 Confirm the Device and ProtoAir COM Settings Match
  - Any connected serial devices MUST have the same baud rate, data bits, stop bits, and parity settings as the ProtoAir.
  - Figure 5 specifies the device serial port settings required to communicate with the ProtoAir.

| Port Setting           | Device     |  |
|------------------------|------------|--|
| Protocol               | Modbus RTU |  |
| Baud Rate              | 19200      |  |
| Parity                 | Even       |  |
| Data Bits              | 8          |  |
| Stop Bits              | 1          |  |
| Figure 5: COM Settings |            |  |

#### 2.3.2 Set Node-ID for Any Device Attached to the ProtoAir

- Set Node-ID for any device attached to ProtoAir. The Node-ID needs to be uniquely assigned between 1 and 255.
- Document the Node-ID that is assigned. The Node-ID assigned is used for deriving the Device Instance for BACnet/IP and BACnet MS/TP. (Section 8.3)
- NOTE: The Metasys N2 and Modbus TCP/IP field protocol Node-ID is automatically set to be the same value as the Node-ID of the device.

#### 2.3.3 Set IP Address for Any Ethernet Device Connected to the ProtoAir

- Ensure the device is set to Modbus TCP/IP or EtherNet/IP to communicate with the ProtoAir.
- The device needs to be on the same IP subnet as the ProtoAir and the configuration PC.
- Record the following device information to start the setup:
  - o IP Address
  - o IP port
  - TCP\_ID
- NOTE: If using EtherNet/IP only the IP Address is required. This information is required for Section 8.3.

#### 2.4 Attaching the Antenna

#### Wi-Fi Antenna:

Screw in the Wi-Fi antenna to the front of the unit as shown in Figure 52.

NOTE: Using an external antenna is also an option. An external antenna can be plugged into the SMA connector. The best antenna for the job depends on the range, topography and obstacles between the two radios.

## 3 Interfacing ProtoAir to Devices

#### 3.1 Device Connections to ProtoAir

The ProtoAir has a 3-pin Phoenix connector for connecting RS-485 devices on the R1 port.

#### NOTE: Use standard grounding principles for RS-485 GND.

|             | Droto Air             | Pin               |
|-------------|-----------------------|-------------------|
| Device Pins | ProtoAir<br>Pin Label | Assignment        |
| RS-485 +    | TX +                  | RS-485 +          |
| RS-485 -    | RX -                  | RS-485 -          |
| RS-485 GND  | GND                   | RS-485 GND        |
|             |                       |                   |
|             |                       |                   |
|             |                       |                   |
|             | Figure 6: RS-4        | 85 Connections fr |

#### 3.2 Wiring Field Port to RS-485 Serial Network

- Connect the RS-485 network wires to the 3-pin RS-485 connector on the R2 port. (Figure 7)
  - Use standard grounding principles for RS-485 GND
- See **Section 4** for information on connecting to an Ethernet network.

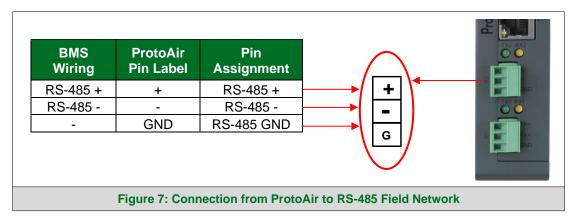

#### 3.3 Bias Resistors

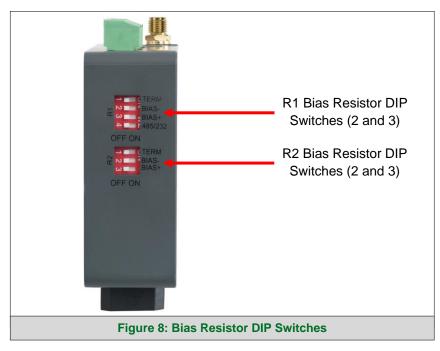

# To enable Bias Resistors, move both the BIAS- and BIAS+ dip switches to the right as shown in Figure 8.

The ProtoAir bias resistors are used to keep the RS-485 bus to a known state, when there is no transmission on the line (bus is idling), to help prevent false bits of data from being detected. The bias resistors typically pull one line high and the other low - far away from the decision point of the logic.

The bias resistor is 510 ohms which is in line with the BACnet spec. It should only be enabled at one point on the bus (for example, on the field port were there are very weak bias resistors of 100k). Since there are no jumpers, many gateways can be put on the network without running into the bias resistor limit which is < 500 ohms.

NOTE: See <u>www.ni.com/support/serial/resinfo.htm</u> for additional pictures and notes.

- NOTE: The R1 and R2 DIP Switches apply settings to the respective serial port.
- NOTE: If the gateway is already powered on, DIP switch settings will not take effect unless the unit is power cycled.

#### 3.4 Termination Resistor

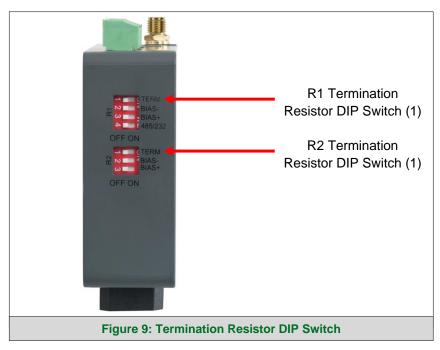

If the ProtoAir is the last device on the serial trunk, then the End-Of-Line Termination Switch needs to be enabled. To enable the Termination Resistor, move the TERM dip switch to the right as shown in Figure 9.

Termination resistor is also used to reduce noise. It pulls the two lines of an idle bus together. However, the resistor would override the effect of any bias resistors if connected.

NOTE: The R1 and R2 DIP Switches apply settings to the respective serial port.

NOTE: If the gateway is already powered on, DIP switch settings will not take effect unless the unit is power cycled.

#### 3.5 Power-Up ProtoAir

Check power requirements in the table below:

| Power Requirement for ProtoAir External Gateway                                                                                                    |                   |          |  |
|----------------------------------------------------------------------------------------------------|-------------------|----------|--|
|                                                                                                    | Current Draw Type |          |  |
| ProtoAir Family                                                                                                    | 12VDC             | 24VDC/AC |  |
| FPA-W44 (Typical)                                                                                                    | 250mA             | 125mA    |  |
| NOTE: These values are 'nominal' and a safety margin should be added to the power supply of the host system. A safety margin of 25% is recommended. |                   |          |  |
| Figure 10: Required Current Draw for the ProtoAir                                                                                                   |                   |          |  |

Apply power to the ProtoAir as shown below in **Figure 11.** Ensure that the power supply used complies with the specifications provided in **Section 12**.

- The ProtoAir accepts 9-30VDC or 24VAC on pins L+ and N-.
- Frame GND should be connected.

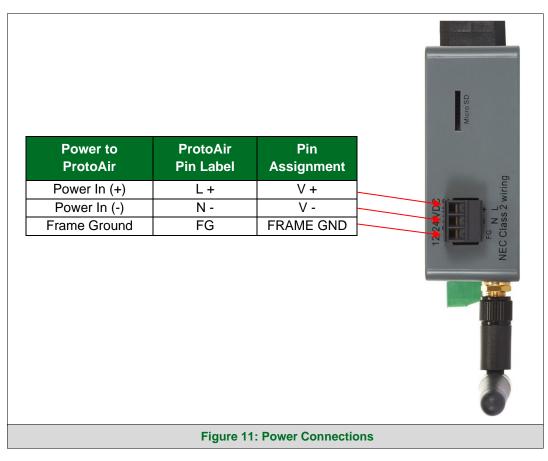

#### 4 Connect the PC to the ProtoAir

#### 4.1 Connecting to the Gateway via Ethernet

Connect a Cat-5 Ethernet cable (straight through or cross-over) between the local PC and ProtoAir.

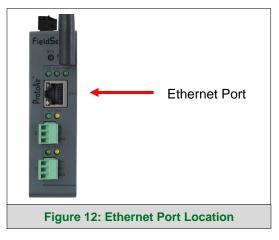

#### 4.1.1 Changing the Subnet of the Connected PC

The default IP Address for the ProtoAir is **192.168.1.24**, Subnet Mask is **255.255.255.0**. If the PC and ProtoAir are on different IP networks, assign a static IP Address to the PC on the 192.168.1.xxx network. For Windows 10:

- Find the search field in the local computer's taskbar (usually to the right of the windows icon  $\blacksquare$ ) and type in "Control Panel".
- Click "Control Panel", click "Network and Internet" and then click "Network and Sharing Center".
- Click "Change adapter settings" on the left side of the window.
- Right-click on "Local Area Connection" and select "Properties" from the dropdown menu.
- Highlight 🗹 📥 Internet Protocol Version 4 (TCP/IPv4) and then click the Properties button.
- Select and enter a static IP Address on the same subnet. For example:

| • Ose the following IP address: |                     |
|---------------------------------|---------------------|
| <u>I</u> P address:             | 192.168.1.11        |
| S <u>u</u> bnet mask:           | 255 . 255 . 255 . 0 |
| Default gateway:                |                     |

• Click the Okay button to close the Internet Protocol window and the Close button to close the Ethernet Properties window.

#### 5 Setup Web Server Security

Navigate to the IP Address of the ProtoAir on the local PC by opening a web browser and entering the IP Address of the ProtoAir; the default Ethernet address is 192.168.1.24.

## NOTE: If the IP Address of the ProtoAir has been changed, the assigned IP Address can be discovered using the FS Toolbox utility. See Section 9.1 for instructions.

#### 5.1 Login to the FieldServer

The first time the FieldServer GUI is opened in a browser, the IP Address for the gateway will appear as untrusted. This will cause the following pop-up windows to appear.

• When the Web Server Security Unconfigured window appears, read the text and choose whether to move forward with HTTPS or HTTP.

| <br>s not yet been configured for the                                |  |
|----------------------------------------------------------------------|--|
| HTTP, which is not secure, or rath thout an internet connection your |  |
| th an internet connection your bro<br>https://192-168-1-24.gw.fieldj |  |
|                                                                      |  |

• When the warning that "Your connection is not private" appears, click the advanced button on the bottom left corner of the screen.

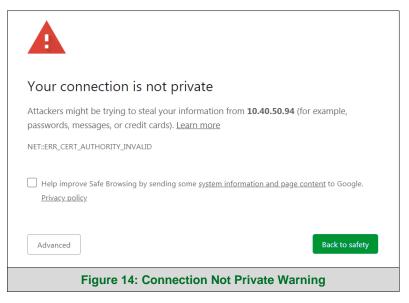

 Additional text will expand below the warning, click the underlined text to go to the IP Address. In the Figure 15 example this text is "Proceed to 10.40.50.94 (unsafe)".

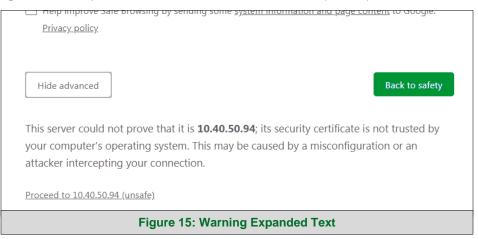

- When the login screen appears, put in the Username (default is "admin") and the Password (found on the label of the FieldServer).
- NOTE: There is also a QR code in the top right corner of the FieldServer label that shows the default unique password when scanned.

| CHROMALOX<br>Adarent Terrent Technologie |                              |  |
|------------------------------------------|------------------------------|--|
|                                          |                              |  |
|                                          | Log In                       |  |
|                                          | Username                     |  |
|                                          | Password                     |  |
|                                          | Log In                       |  |
|                                          | Forgot Password?             |  |
|                                          |                              |  |
|                                          | Figure 16: FieldServer Login |  |

- NOTE: A user has 5 attempts to login then there will be a 10-minute lockout. There is no timeout on the FieldServer to enter a password.
- NOTE: To create individual user logins, go to Section 10.7.

#### 5.2 Select the Security Mode

On the first login to the FieldServer, the following screen will appear that allows the user to select which mode the FieldServer should use.

|            | Web server security is not configured                                                                                                    |
|------------|----------------------------------------------------------------------------------------------------|
|            | Please select the web security profile from the options below.<br>Note that browsers will issue a security warning when browsing to a HTTPS server with an |
|            | untrusted self-signed certificate.                                                                                                    |
| Mode       |                                                                                                    |
| HTTPS wit  | th default trusted TLS certificate (requires internet connection to be trusted)                                                                            |
| HTTPS with | th own trusted TLS certificate                                                                                                    |
| HTTP (not  | secure, vulnerable to man-in-the-middle attacks)                                                                                                    |
| Save       |                                                                                                    |
|            | Figure 17: Security Mode Selection Screen                                                                                                    |

NOTE: Cookies are used for authentication.

#### NOTE: To change the web server security mode after initial setup, go to Section 10.1.

The sections that follow include instructions for assigning the different security modes.

### 5.2.1 HTTPS with Own Trusted TLS Certificate

This is the recommended selection and the most secure. Please contact your IT department to find out if you can obtain a TLS certificate from your company before proceeding with the Own Trusted TLS Certificate option.

Once this option is selected, the Certificate, Private Key and Private Key Passphrase fields will appear under the mode selection.

## Certificate

XzyMbQZFiRuJZJPe7CTHLcHOrHLowoUFoVTaBMYd4d6VGdNklKazByWKcNQL7mrX A4IBAQBFM+IPvOx3T/47VEmaiXqE3bx3zEuBFJ6pWPIw7LHf2r2ZoHw+9xb+aNMU dVyAelhBMTMsni2ERvQVp0xj3psSv2EJyKXS1bOYNRLsq7UzpwuAdT/Wy3o6vUM5 K+Cwf9qEoQ0LuxDZTIECt67MkcHMiuFi5pk7TRicHnQF/sfOAYOulduHOy9exlk9 FmHFVDIZt/cJUaE+e74EuSph+gEr0IQo2wvmhyc7L22UXse1NoOfU2Zg0Eu1VVtu JRryaMWiRFEWuuzMGZtKFWVC+8q2JQsVcgiRWM7naoblLEhOCMH+sKHJMCxDoXGt vtZipZUoAL51YXxWSVcyZdGiAP5e -----END CERTIFICATE-----

#### Private Key

sHB0zZoHr4YQSDk2BbYVzzbl0LDuKtc8+JiO3ooGjoTuHnqkeAj/fKfbTAsKeAzw gKQe+H5UQNK0bdvZfOJrm6daDK2vVDmR5k+jUUhEj5N49upIroB97MQqYotzgfT+ THIbpq5t1SIK617k04ObKmHF5l8fck+ru545sVmpeezh0m5j5SURYAZMvbq5daCu J4I5NIihbEvxRF4UK41ZDMCvujoPcBKUWrb1a/3XXnDnM2K9xyz2wze998D6Wk46 +7aOFY9F+7j5ljmnkoS3GYtwCyH5jP+mPP1K6RnuiD019wvvGPb4dtN/RTnfd0eF GYeVSkl9fxxkxDOFtfdWRZbM/rPin4tmO1Xf8HqONVN1x/iaMynOXG4cukoi4+VO u0rZaUEsII2zNkfrn7fAASm5NBWg202Cy9IAYnuujs3aALI5uGBeekA62oTMxlzx -----END RSA PRIVATE KEY----Private Key Passphrase

Specify if encrypted

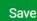

Figure 18: Security Mode Selection Screen – Certificate & Private Key

- Copy and paste the Certificate and Private Key text into their respective fields. If the Private Key is encrypted type in the associated Passphrase.
- Click Save.
- A "Redirecting" message will appear. After a short time, the FieldServer GUI will open.

#### 5.2.2 HTTPS with Default Untrusted Self-Signed TLS Certificate or HTTP with Built-in Payload Encryption

- Select one of these options and click the Save button. •
- A "Redirecting" message will appear. After a short time, the FieldServer GUI will open.

\*

### 6 Configure Network Settings

#### 6.1 Navigate to the Settings

• From the Web App landing page, click the Settings tab on the left side of the screen.

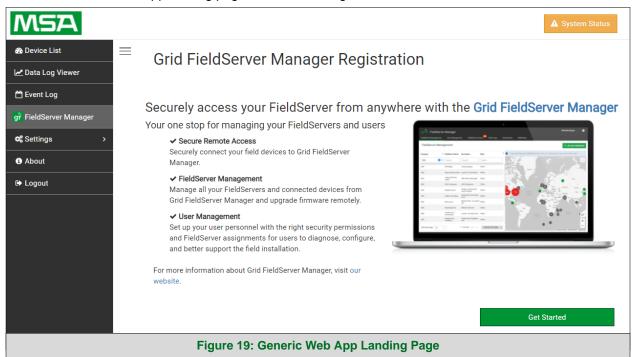

• Click the Network tab that appears to open the Network Settings page.

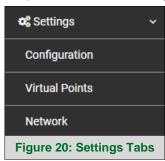

• A warning message will appear when performing the first-time setup, click the Exit Registration button to continue to the Settings page.

| You are about to leave the registration process to connect your FieldServer with Grid FieldServer Manager |
|----------------------------------------------------------------------------------------------------|
| Exit Registration Cancel                                                                                  |

#### 6.2 Change the ProtoAir IP Address

Configure the IP settings of the ProtoAir using the following tabs on the Network page:

- If using the Ethernet port to connect to the local network, go to "ETH 1" (Section 6.2.1).
- If connecting the ProtoAir to a local wireless network, go to "WiFi Client" (Section 6.2.2).
- If updating Wi-Fi Access Point settings, go to "WiFi Access Point" (Section 6.2.3).

#### 6.2.1 ETH 1

The ETH 1 tab is the landing page when selecting the Network Settings tab. To change the FieldServer IP Settings, follow these instructions:

• Enable DHCP to automatically assign IP Settings or modify the IP Settings manually as needed, via these fields: IP Address, Netmask, Default Gateway, and Domain Name Server1/2.

#### NOTE: If connected to a router, set the Gateway to the same IP Address as the router.

• Click the Save button to activate the new settings.

#### NOTE: If the webpage was open in a browser, the browser will need to be pointed to the new IP Address before the webpage will be accessible again.

| ETH 1 WiFi Client WiFi Access Point Routing |                          |                   |
|---------------------------------------------|--------------------------|-------------------|
| Enable DHCP                                 | Network Status           |                   |
| IP Address                                  | Connection Status        | Connected         |
| 10.40.50.92                                 | MAC Address              | 00:50:4e:60:01:fd |
| Netmask                                     | Ethernet Tx Msgs         | 498,827           |
|                                             | Ethernet Rx Msgs         | 1,384,116         |
| 255.255.255.0                               | Ethernet Tx Msgs Dropped | 0                 |
| Gateway                                     | Ethernet Rx Msgs Dropped | 0                 |
| 10.40.50.1                                  |                          |                   |
| Domain Name Server 1 (Optional)             |                          |                   |
| 10.40.2.24                                  |                          |                   |
| Domain Name Server 2 (Optional)             |                          |                   |
| 10.15.130.15                                |                          |                   |
| Cancel Save                                 |                          |                   |
| Figure 22: ETH 1                            | Port Network Settings    |                   |

#### 6.2.2 Wi-Fi Client

- Set the Wi-Fi Status to ENABLED for the ProtoAir to communicate with other devices via Wi-Fi.
- Enter the Wi-Fi SSID and Wi-Fi Password for the local wireless access point.
- Enable DHCP to automatically assign all Wi-Fi Client Settings fields or modify the Settings manually, via the fields immediately below the note (IP Address, Network, etc.).

#### NOTE: If connected to a router, set the IP gateway to the same IP Address as the router.

- Click the Save button to activate the new settings.
- Go to Router settings (Section 6.2.4) to set the default connection to Wi-Fi Client.

| 2 Enable                        | Network Status       |                   |
|---------------------------------|----------------------|-------------------|
| SSID                            | Connection Status    | Connected         |
| FieldSVR                        | MAC Address          | A0:CC:2B:FF:AB:5  |
|                                 | WiFi BSSID           | 78:BC:1A:52:C8:42 |
| assword (Optional)              | WiFi Channel         | 2,462             |
| ••••••                          | WiFi Tx Msgs         | 1,484             |
| Z Enable DHCP                   | WiFi Rx Msgs         | 1,799             |
| P Address                       | WiFi Tx Msgs Dropped | 0                 |
| 10.40.50.37                     | WiFi Rx Msgs Dropped | 16                |
|                                 | WiFi Pairwise Cipher | CCMP              |
| Netmask                         | WiFi Group Cipher    | CCMP              |
| 255.255.255.0                   | WiFi Key Mgmt        | WPA2-PSK          |
| Gateway                         | WiFi Link            | 19.5 MBit/s MCS   |
| 10.40.50.1                      | WiFi Signal Level    | -86 dBm           |
| Domain Name Server 1 (Optional) |                      |                   |
| 10.5.4.77                       |                      |                   |
| Domain Name Server 2 (Optional) |                      |                   |
| 10.40.2.24                      |                      |                   |
|                                 |                      |                   |

#### 6.2.3 Wi-Fi Access Point

- Check the Enable tick box to allow connecting to the ProtoAir via Wi-Fi Access Point.
- Modify the Settings manually as needed, via these fields: SSID, Password, Channel, IP Address, Netmask, IP Pool Address Start, and IP Pool Address End.

#### NOTE: The default channel is 11. The default IP Address is 192.168.50.1.

- Click the Save button to activate the new settings.
- NOTE: If the webpage was open in a browser via Wi-Fi, the browser will need to be updated with the new Wi-Fi details before the webpage will be accessible again.

| ETH 1 WiFi Client WiFi Access Point      | t Routing                |                              |                   |
|------------------------------------------|--------------------------|------------------------------|-------------------|
| Enable                                   |                          | Network Status               |                   |
| SSID                                     |                          | Connection Status            | Oisabled          |
| ProtoAir-6001FD                          |                          | Access Point MAC Address     | a0:cc:2b:ff:ab:59 |
| Password (Optional)                      |                          | Access Point Tx Msgs         | 0                 |
|                                          |                          | Access Point Rx Msgs         | 0                 |
|                                          | •                        | Access Point Tx Msgs Dropped | 0                 |
| Channel                                  |                          | Access Point Rx Msgs Dropped | 0                 |
| 192.168.50.1<br>Netmask<br>255.255.255.0 |                          |                              |                   |
| IP Pool Address Start                    |                          |                              |                   |
| 192.168.50.120                           |                          |                              |                   |
| IP Pool Address End                      |                          |                              |                   |
| 192.168.50.130                           |                          |                              |                   |
| Cancel Save                              |                          |                              |                   |
|                                          | Figure 24: Wi-Fi AP Netv | vork Settings                |                   |

#### 6.2.4 Routing

The Routing settings make it possible to set up the IP routing rules for the FieldServer's internet and network connections.

#### NOTE: The default connection is ETH1.

- Select the default connection in the first row.
- Click the Add Rule button to add a new row and set a new Destination Network, Netmask and Gateway IP Address as needed.
- Set the Priority for each connection (1-255 with 1 as the highest priority and 255 as the lowest).
- Click the Save button to activate the new settings.

#### NOTE: If using Wi-Fi Client and not Ethernet, make the top priority rule a Wi-Fi Client connection.

| ETH 1 WiFi Cl                     | ient WiFi Access Point          | Routing                            |                                            |                         |
|-----------------------------------|---------------------------------|------------------------------------|--------------------------------------------|-------------------------|
| Set up the IP routir              | ng rules of your FieldServer fo | r internet access and access to o  | ther networks.                             |                         |
| If you want to reac<br>routed to. | h another device that is not c  | onnected to the local network, you | u can add a rule to determine on which gat | eway the device must be |
| Interface                         | Destination Network             | Netmask                            | Gateway IP Address                         | Priority ⑦              |
| WiFi Client                       | ✓ Default                       | -                                  | 10.40.50.1                                 | 255                     |
| ETH 1                             | ▶ 10.40.50.10                   | 255.255.255.255                    | 10.40.50.1                                 | 100                     |
| + Add Rule                        |                                 |                                    |                                            |                         |
|                                   |                                 |                                    |                                            |                         |
| Cancel Save                       |                                 |                                    |                                            |                         |
|                                   |                                 | Figure 25: Routing Ne              | twork Settings                             |                         |

### 7 Grid User Setup, Registration and Login

The Grid is MSA Safety's device cloud solution for IIoT. Integration with the Grid enables a secure remote connection to field devices through a FieldServer and hosts local applications for device configuration, management, as well as maintenance. For more information about the Grid, refer to the <u>MSA Grid Start-up Guide</u>.

#### 7.1 Choose Whether to Integrate the Grid

When first logging onto the ProtoAir, the Web App will open on the Grid FieldServer Manager page.

NOTE: If a warning message appears instead, go to Section 10.8 to resolve the connection issue.

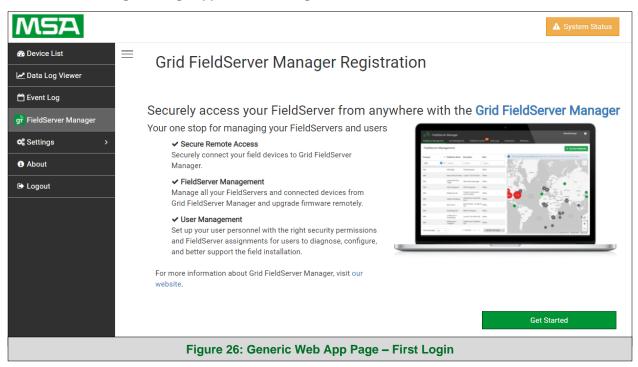

- Either go through the Grid setup to integrate cloud functionality to the FieldServer or optout of Grid FieldServer Manager setup.
  - For Grid setup, continue with instructions in the following sections
  - To opt out of the Grid, click on a tab other than the Grid FieldServer Manger tab, click the checkbox next to "Opt out of Grid FieldServer Manager Registration" in the Warning window that appears and click the Exit Registration button (skip to **Section 8** to continue FieldServer configuration)
  - To ignore Grid setup until the next time the FieldServer Web App is opened, click a tab other than Grid FieldServer Manager and then click the Exit Registration button with the "Opt out" checkbox unchecked (skip to Section 8 to continue FieldServer configuration)

| A Warning                                                                                                 | × |
|----------------------------------------------------------------------------------------------------|---|
| You are about to leave the registration process to connect your FieldServer with Grid FieldServer Manager |   |
| Exit Registration Cancel                                                                                  |   |
| Figure 27: Grid Opt Out Warning Window                                                                    |   |

NOTE: If Grid integration with the ProtoAir is not desired, skip to Section 8 to continue gateway setup. If user setup is already complete go to Section 7.3.

#### 7.2 User Setup

Before the gateway can be connected to the Grid a user account must be created. Request an invitation to the Grid from the manufacturer's support team and follow the instructions below to set up login details:

• The "Welcome to the MSA Grid" email will appear as shown below.

| ications@fieldpop.io<br>●                                                          | 2:20 PM (16 minutes ago). 🚖                                         |
|------------------------------------------------------------------------------------|---------------------------------------------------------------------|
| SMGsierra<br>monitor                                                               |                                                                     |
| Please complete SMC Cloud regis                                                    | tration                                                             |
| Hello from Sierra Monitor,                                                         |                                                                     |
| You're one step closer to lloT-empoweri<br>cloud for remote connectivity.          | ng your devices with the SMC Cloud device                           |
| Click the link below to complete SMC Clo                                           | ud registration.                                                    |
| Sincerely,                                                                         | Registration                                                        |
| Sierra Monitor Corporation                                                         |                                                                     |
| Copyright © Sierra Monitor Corporation<br>+1 408 262-6611<br>www.sierramonitor.com | Follow us: in f t 😵 🖸                                               |
| This email was sent to because v                                                   | ou indicated that you would like to register to SMC Cloud with this |

NOTE: If no email was received, check the spam/junk folder for an email from <u>notification@fieldpop.io</u>. Contact the manufacturer's support team if no email is found.

| • | Click the "Complete Registration' | ' button and fill ir | n user details | accordingly. |
|---|-----------------------------------|----------------------|----------------|--------------|
|---|-----------------------------------|----------------------|----------------|--------------|

| Email Address                                                                            |                             |               |
|------------------------------------------------------------------------------------------|-----------------------------|---------------|
| user@gmail.com                                                                           |                             |               |
| First Name                                                                               |                             |               |
| First Name                                                                               |                             | *             |
| Last Name                                                                                |                             |               |
| Last Name                                                                                |                             | *             |
| Mobile Phone Number                                                                      |                             |               |
| ■ • (201) 555-0123                                                                       |                             | *             |
| New Password                                                                             | *Invalid Mobile Number      |               |
| password                                                                                 | ۲                           | *             |
| Confirm Password                                                                         | * Please enter new password |               |
| password                                                                                 | ۲                           | *             |
| By registering my account<br>that I am agreeing to the Fi<br>of Service and Privacy Poli | eldServer Manager Terms     | *             |
|                                                                                          | * Man                       | datory Field: |
|                                                                                          | Cancel                      |               |

• Fill in the name, phone number, password fields and click the checkbox to agree to the privacy policy and terms of service.

NOTE: If access to data logs using RESTful API is needed, do not include "#" in the password.

- Click "Save" to save the user details.
- Click "OK" when the Success message appears.
- Record the email account used and password for future use.

#### 7.3 Registration Process

Once Grid user credentials have been generated, the ProtoAir can be registered onto the Grid server.

• When first logging onto the ProtoAir, the Web App will open on the Grid FieldServer Manager page.

NOTE: If a warning message appears instead, go to Section 10.8 to resolve the connection issue.

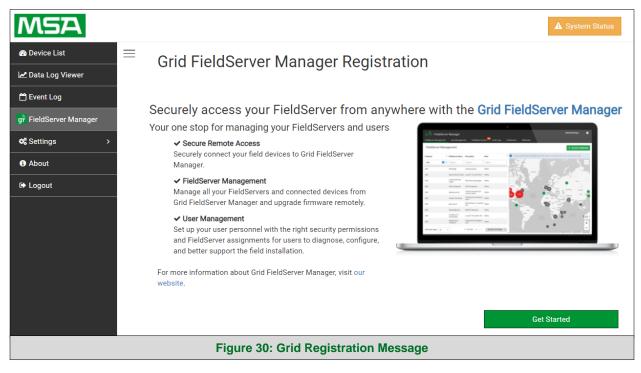

• Click Get Started to view the Grid registration page.

NOTE: For information on the System Status button, go to Section 10.9.

• To register, fill in the user details, site details, gateway details and Grid account credentials.

| 1                 | 2                    | 3                            | 4               |
|-------------------|----------------------|------------------------------|-----------------|
| Installer Details | Installation Site    | FieldServer Details          | Account Details |
| Installer Details |                      |                              |                 |
| Installer Name    |                      |                              |                 |
| Company           |                      |                              |                 |
| Telephone         |                      |                              |                 |
| Email             |                      |                              |                 |
| Installation Date | 20-September-2021    |                              |                 |
|                   |                      |                              | Cancel Next     |
|                   | Figure 31: Grid Regi | stration – Installer Details |                 |

o Enter user details and click Next

 Enter the site details by entering the physical address fields or the latitude and longitude then click Next

| -0-               |                         | 2                 |   | 3                       |                       |                             |                       |
|-------------------|-------------------------|-------------------|---|-------------------------|-----------------------|-----------------------------|-----------------------|
| Installer Details |                         | Installation Site |   | FieldServer De          | etails                |                             | Account Details       |
| lation Site Deta  | ails                    |                   |   |                         |                       |                             |                       |
|                   |                         |                   |   |                         |                       | (43)                        | 6                     |
| Search            | Search Google Maps      |                   | Q | <sup>ad</sup> Map Satel | llite                 | Chalmers                    | Yeoman                |
| Site Name         | Enter a name for this l | ocation           |   |                         |                       | *                           | VA V                  |
|                   |                         |                   |   | (18)                    | Round Grove           | 18 Brookston                | 18 Delphi             |
| Building          |                         |                   |   | Atkinson                |                       | 43                          |                       |
| Street Address    | Enter street address    |                   |   | Oxford                  | 231                   | Battle Grou                 | Americus              |
| Suburb            |                         |                   |   | S2 Otte                 | erbein<br>Montmorenci | Battle Glob                 |                       |
|                   |                         |                   |   | ine Village (26)        | 26                    | Bar Barry<br>Heights        |                       |
| City              |                         |                   |   | Green                   | HII                   | 52 Lafayette                | 26                    |
| State             |                         |                   |   | 55                      | Sha                   | deland 38                   | Dayton                |
| Country           |                         |                   |   | mer Independence        | West Point            | 231                         | Mulbe                 |
| oountry           |                         |                   |   | Attica (28)             | Odell                 | South Raub                  | Stockwell             |
| Postal Code       |                         |                   |   |                         | 2                     | B Romney                    | Clarks Hill           |
| Latitude          | Enter latitude          |                   |   | Newtown                 | 25<br>New             |                             | 52                    |
| Longitude         | Enter longitude         |                   |   | (41)                    | Richmo                | nd Linden                   | Colfa                 |
| Longitude         |                         |                   |   | Google                  | Keyboard shortcuts    | (231)<br>Map data @2021 God | ogle Terms of Use Rep |
|                   |                         |                   |   |                         |                       | Can                         | cel Previous          |

o Enter Name and Description (required) then click Next

| Grid FieldServer Manager Registration |                                                                                                    |                         |                      |  |  |  |
|---------------------------------------|----------------------------------------------------------------------------------------------------|-------------------------|----------------------|--|--|--|
|                                       | 2                                                                                                    | 3                       | 4                    |  |  |  |
| Installer Details                     | Installation Site                                                                                                    | FieldServer Details     | Account Details      |  |  |  |
| FieldServer Detai                     | ls                                                                                                    |                         |                      |  |  |  |
| Name                                  |                                                                                                    |                         |                      |  |  |  |
| Description                           |                                                                                                    |                         |                      |  |  |  |
| FieldServer Info                      | Optionally specify any other<br>information relating to the FieldServer<br>i.e., calibration, commissioning or other<br>notes |                         |                      |  |  |  |
| Timezone                              | (GMT -08:00) America/Los_Angeles 🗸 🗸                                                                                          |                         |                      |  |  |  |
|                                       |                                                                                                    |                         | Cancel Previous Next |  |  |  |
|                                       | Figure 33: Grid Registr                                                                                                    | ation – Gateway Details |                      |  |  |  |

o Enter user credentials and click Register Device

| Grid FieldServer Manager Registration                      |                                                  |                           |                                    |  |  |  |  |
|------------------------------------------------------------|--------------------------------------------------|---------------------------|------------------------------------|--|--|--|--|
|                                                            | 2                                                | 3                         | 4                                  |  |  |  |  |
| Installer Details                                          | Installation Site                                | FieldServer Details       | Account Details                    |  |  |  |  |
| New Users                                                  |                                                  |                           |                                    |  |  |  |  |
| If you do not have Grid Field<br>FieldServer Manager accou | lServer Manager credentials, you can c<br>nt now | reate a new Grid Create a | n Grid FieldServer Manager account |  |  |  |  |
| Existing Users - Ente                                      | r FieldServer registration d                     | letails                   |                                    |  |  |  |  |
| User Credentials                                           |                                                  |                           |                                    |  |  |  |  |
| Username                                                   |                                                  |                           |                                    |  |  |  |  |
| Password                                                   |                                                  |                           |                                    |  |  |  |  |
|                                                            |                                                  |                           |                                    |  |  |  |  |
|                                                            |                                                  | Cancel                    | Previous Register FieldServer      |  |  |  |  |
| Figure 34: Grid Registration – Grid Account                |                                                  |                           |                                    |  |  |  |  |

• Once the device has successfully been registered, a confirmation window will appear. Click the Close button and the following screen will appear listing the device details and additional information auto-populated by the ProtoAir.

| Grid FieldServer Manager F                                                                                                    | Registration                                                                                                    |                                                                                                    |  |  |  |  |
|----------------------------------------------------------------------------------------------------|----------------------------------------------------------------------------------------------------|----------------------------------------------------------------------------------------------------|--|--|--|--|
| FieldServer Registered                                                                                                    |                                                                                                    |                                                                                                    |  |  |  |  |
| FieldServer Details                                                                                                    | Installer Details                                                                                                    | Installation Site Details                                                                                                    |  |  |  |  |
| Name: Test1<br>Description: FS Test<br>FieldServer Info:<br>Timezone: America/Los_Angeles<br>MAC Address: 00:50:4E:60:13:FE<br>Tunnel Server URL: tunnel.fieldpop.io<br>FieldServer ID: treedancer_KrgPKmLRY<br>Product Name: Core Application - Default<br>Product Version: 5.2.0 | Installer Name: Test<br>Company: MSA Safety<br>Telephone: (408) 444-4444<br>Email: contactus@msasafety.com<br>Installation Date: Sep 20, 2021 | Site Name: Site#1<br>Building:<br>Street Address: 1020 Canal Road<br>Suburb:<br>City: Lafayette<br>State: Indiana<br>Country: United States<br>Postal Code: 47904 |  |  |  |  |
|                                                                                                    |                                                                                                    | Update FieldServer Details                                                                                                    |  |  |  |  |
| Figure 35: Device Registered for the Grid                                                                                                    |                                                                                                    |                                                                                                    |  |  |  |  |

NOTE: Update these details at any time by going to the device's FS-GUI webpage, clicking the FieldServer Manager button and then clicking the Update FieldServer Details button.

## 7.4 Login to the Grid

After the ProtoAir is registered, go to <u>www.smccloud.net</u> and type in the appropriate login information as per registration credentials.

| grid - FieldServer Manager |
|----------------------------|
| Sign in                    |
| Email                      |
| Enter your email address   |
| Password show •            |
| Enter your password        |
| Forgot Password            |
| Keep me signed in          |
| SIGN IN                    |
| <br>MSA   fieldserver      |
| Figure 36: Grid Login Page |

NOTE: If the login password is lost, see the MSA Grid Start-up Guide for recovery instructions.

| ieldServer Management | User Management             | FieldServer Eve                | nts Audit Lo | gs Da | shboards  | Webhooks                                                                                                    |             |
|-----------------------|-----------------------------|--------------------------------|--------------|-------|-----------|----------------------------------------------------------------------------------------------------|-------------|
| FieldServer Mana      | gement                      |                                |              |       |           |                                                                                                    | MWARE       |
| Company               | ↑ FieldServer Name          | Description                    | State        | :     | If you ca | an't find your FieldServer in the table, try resetting the map in the bottom right.                             |             |
| Select                | Search                      | Search                         | Select       |       |           |                                                                                                    | 53          |
| Eggers OEM            | Jens's Brain 31             | 192.168.1.31                   | Offline      | 2     |           | Contraction of the second second second second second second second second second second second second second s |             |
| Eggers OEM            | Jens MBP Core App           | ~/git/smc-core-<br>application | Offline      |       | 1         | 206                                                                                                    |             |
| Eggers OEM            | Jens's Dell Profile<br>View | ~/git/profile-view             | Offline      | 1     | 3         | 196 226 298                                                                                                    |             |
| Eggers OEM            | hd_test_log_to_fpop         | testing_modbus                 | Offline      | 3     |           | 105 AFRICA 400                                                                                                  |             |
| Eggers OEM            | Mbus demo                   | testing registration           | Offline      |       | OCEANIA   | 1 15 <b>356</b> 39 100 114                                                                                      | C           |
| SMC                   | TestWall-PA2port 97         | Testwall pa 2 97               | Offline      |       |           |                                                                                                    | +           |
| SMC                   | TestWall-Lon152             | Testwall unit                  | Offline      |       |           |                                                                                                    | ÷.          |
|                       |                             |                                |              |       | eogle 🔬   | Keyboard shortcuts Map data @2021                                                                               | Terms of Us |

NOTE: For additional Grid instructions see the <u>MSA Grid Start-up Guide</u>.

### 8 Configure the ProtoAir

#### 8.1 Navigate to the ProtoAir Web Configurator

• From the Web App landing page (Figure 38), click the Settings tab and then click Configuration.

| CHROMALOX<br>Advector Therest Thebringing |                                                    | A System Status |
|-------------------------------------------|----------------------------------------------------|-----------------|
| 🚯 Device List                             | $\equiv$ System View                               |                 |
| 🜌 Data Log Viewer                         |                                                    |                 |
| 🛱 Event Log                               |                                                    |                 |
| 💼 FieldServer Manager                     |                                                    |                 |
| of Settings >                             |                                                    |                 |
| (i) About                                 |                                                    |                 |
| 🗭 Logout                                  |                                                    |                 |
|                                           | Copyright © 2021 All Rights Reserved - Diagnostics | fieldserver     |
|                                           | Figure 38: Web App Landing Page                    |                 |

#### NOTE: For information on the System Status button, go to Section 10.9.

• Then click the Profiles Configuration button to go to the Web Configurator page.

|                              |                                                    | A System Status |  |  |  |
|------------------------------|----------------------------------------------------|-----------------|--|--|--|
| 🚯 Device List                | Configuration                                      |                 |  |  |  |
| 🛃 Data Log Viewer            |                                                    |                 |  |  |  |
| 🛱 Event Log                  | Profile Configuration Page                         |                 |  |  |  |
| <u>g</u> FieldServer Manager | Profiles Configuration                             |                 |  |  |  |
| 😋 Settings 🗸 🗸               |                                                    |                 |  |  |  |
| Configuration                |                                                    |                 |  |  |  |
| Virtual Points               | Reset Application                                  |                 |  |  |  |
| Network                      | Warning: This will remove all data from the device |                 |  |  |  |
| OpenVPN                      | Reset Application                                  |                 |  |  |  |
| <li>About</li>               |                                                    |                 |  |  |  |
| ເ⇔ Logout                    |                                                    |                 |  |  |  |
|                              | Copyright © 2021 All Rights Reserved - Diagnostics | fieldserver     |  |  |  |
| Figure 39: Configure Tab     |                                                    |                 |  |  |  |

NOTE: For Web App instructions to the System View, Data Log Viewer, Event Logger and Virtual Points functions, see the <u>MSA Grid Start-up Guide</u>.

#### 8.2 Select Field Protocol and Set Configuration Parameters

• On the Web Configurator page, the first configuration parameter is the Protocol Selector.

| Configuration Pa       | rameters                                                                                                    |                          |        |             |  |  |  |  |
|------------------------|----------------------------------------------------------------------------------------------------|--------------------------|--------|-------------|--|--|--|--|
| Parameter Name         | Parameter Description                                                                                                    | Value                    |        |             |  |  |  |  |
| protocol_select        | Protocol Selector<br>Set to 1 for BACnet IP/Modbus TCP<br>Set to 2 for BACnet MSTP<br>Set to 3 for Metasys N2<br>Set to 4 for BACnet MSTP (single node)<br>Set to 5 for Ethernet IP<br>Set to 6 for Modbus TCP/Modbus RTU | 2                        | Submit |             |  |  |  |  |
| mod_baud_rate          | Modbus RTU Baud Rate<br>This sets the Modbus RTU baud rate.<br>(9600/19200/38400/57600)                                                                                                    | 19200                    | Submit |             |  |  |  |  |
| mod parity<br>HELP (?) | Modbus RTU Parity<br>This sets the Modbus RTU parity.<br>Profiles and Restart System Restart Diagnos                                                                                                    | Even<br>tics & Debugging | Submit | fieldserver |  |  |  |  |
|                        | Figure 40: Web Configurator Showing Configuration Parameters                                                                                                    |                          |        |             |  |  |  |  |

- Select the field protocol by entering the appropriate number into the Protocol Selector Value. Click the Submit button. Click the System Restart button to save the updated configuration.
- NOTE: Protocol specific parameters are only visible when the associated protocol is selected.
- NOTE: If Modbus TCP/IP was selected and is used for the field protocol, skip Section 8.3. Device profiles are NOT used for Modbus TCP/IP.
  - Ensure that all parameters are entered for successful operation of the gateway. Find the legal value options for each parameter under the Parameter Description in parentheses.
- NOTE: If multiple devices are connected to the ProtoAir, set the BACnet Virtual Server Nodes field to "Yes"; otherwise leave the field on the default "No" setting.

# 8.3 Setting ProtoAir Active Profiles

• In the Web Configurator, the Active Profiles are shown below the configuration parameters. The Active Profiles section lists the currently active device profiles, including previous Web Configurator additions. This list is empty for new installations, or after clearing all configurations. (Figure 41)

|                 | rameters                                                                                                    |             |        |         |
|-----------------|----------------------------------------------------------------------------------------------------|-------------|--------|---------|
| arameter Name   | Parameter Description                                                                                             | Value       |        |         |
|                 | Protocol Selector<br>Set to 1 for BACnet IP/Modbus TCP                                                            |             |        |         |
|                 | Set to 2 for BACnet MSTP                                                                                          |             | 0.11   |         |
| rotocol_select  | Set to 3 for Metasys N2<br>Set to 4 for BACnet MSTP (single node)                                                 | 2           | Submit |         |
|                 | Set to 5 for Ethernet IP                                                                                          |             |        |         |
|                 | Set to 6 for Modbus TCP/Modbus RTU                                                                                |             |        |         |
|                 | Modbus RTU Baud Rate                                                                                              |             |        |         |
| nod_baud_rate   | This sets the Modbus RTU baud rate.<br>(9600/19200/38400/57600)                                                   | 19200       | Submit |         |
|                 | (9000/19200/38400/37000/                                                                                          |             |        |         |
|                 | Modbus RTU Parity                                                                                                 |             |        |         |
| nod_parity      | This sets the Modbus RTU parity.<br>(None/Even/Odd)                                                               | Even        | Submit |         |
|                 | (None/Even/Odd)                                                                                                   |             |        |         |
|                 | Modbus RTU Data Bits                                                                                              |             |        |         |
| nod_data_bits   | This sets the Modbus RTU data bits.<br>(7 or 8)                                                                   | 8           | Submit |         |
|                 | (700)                                                                                                    |             |        |         |
|                 | Modbus RTU Stop Bits                                                                                              |             |        |         |
| nod_stop_bits   | This sets the Modbus RTU stop bits.<br>(1 or 2)                                                                   | 1           | Submit |         |
|                 |                                                                                                    |             |        |         |
|                 | BACnet Network Number                                                                                             |             |        |         |
| etwork_nr       | This sets the BACnet network number of the Gateway.<br>(1 - 65535)                                                | 50          | Submit |         |
|                 | [                                                                                                    |             |        |         |
|                 | BACnet Node Offset                                                                                                |             |        |         |
| ode_offset      | This is used to set the BACnet device instance.<br>The device instance will be sum of the Modbus device           | 50000       | Submit |         |
|                 | address and the node offset.                                                                                      |             |        |         |
|                 | (0 - 4194303)                                                                                                    |             |        |         |
|                 | BACnet MSTP Mac Address                                                                                           |             |        |         |
| ac_mac_addr     | This sets the BACnet MSTP MAC address.                                                                            | 127         | Submit |         |
|                 | (1 - 127)                                                                                                    |             |        |         |
|                 | BACnet MSTP Baud Rate                                                                                             |             |        |         |
| ac_baud_rate    | This sets the BACnet MSTP baud rate.                                                                              | 38400       | Submit |         |
|                 | (9600/19200/38400/76800)                                                                                          |             |        |         |
|                 | BACnet MSTP Max Master                                                                                            |             |        |         |
| ac_max_master   | This sets the BACnet MSTP max master.<br>(1 - 127)                                                                | 127         | Submit |         |
|                 | (1 - 127)                                                                                                    |             |        |         |
|                 | BACnet COV                                                                                                    |             |        |         |
| ac_cov_option   | This enables or disables COVs for the BACnet connection.<br>Use COV_Enable to enable. Use COV_Disable to disable. | COV_Disable | Submit |         |
|                 | (COV_Enable/COV_Disable)                                                                                          |             |        |         |
|                 | RACoot Virtual Server Nedas                                                                                       |             |        |         |
| ac virt nodes   | BACnet Virtual Server Nodes<br>Set to NO if the unit is only converting 1 device to BACnet.                       | No          | Submit |         |
| ac_virt_nodes   | Set to YES if the unit is converting multiple devices.<br>(No/Yes)                                                |             | Submit |         |
| Active profiles | (110/103)                                                                                                    |             |        |         |
|                 |                                                                                                    |             |        |         |
| Node ID Curre   | ent profile Parameters                                                                                            |             |        |         |
| Add             |                                                                                                    |             |        |         |
| ELP (?) Clear   | Profiles and Restart System Restart Diagnostics & De                                                              | bugging     |        | fieldse |

- To add an active profile to support a device, click the Add button under the Active Profiles heading. This will present a profile drop-down menu underneath the Current profile column.
- Once the Profile for the device has been selected from the drop-down list, enter the value of the device's Node-ID which was assigned in **Section 2.3.2**.
- If the device is connected via Modbus TCP/IP, the "ip\_address" and "tcp\_id" under the Parameters heading must be gathered from settings on the device. These correspond to the device IP Address and Node-ID. (Section 2.3.3)
- If the device is connected via EtherNet/IP, the "ip\_address" under the Parameters heading. These are gathered from settings on the device and correspond to the device IP Address. (Section 2.3.3)
- Then press the "Submit" button to add the Profile to the list of devices to be configured.
- Repeat this process until all the devices have been added.
- Completed additions are listed under "Active profiles" as shown in Figure 42.

| Ac  | Active profiles                                              |                                           |                      |                      |        |             |  |  |
|-----|--------------------------------------------------------------|-------------------------------------------|----------------------|----------------------|--------|-------------|--|--|
| Nr  | Node ID                                                      | Current profile                           | Parameters           |                      |        |             |  |  |
| 1   | 1                                                            | MOD_TCP_to_BAC_MSTP_ITC1                  | ip_address<br>tcp_id | : 192.168.1.1<br>: 1 | Remove |             |  |  |
| 2   | 22                                                           | EIP_to_BAC_MSTP_MV                        | ip_address           | : 192.168.1.22       | Remove |             |  |  |
| 3   | 33                                                           | MOD_RTU_to_BAC_MSTP_1020                  |                      |                      | Remove |             |  |  |
| Ad  | d                                                            |                                           |                      |                      |        |             |  |  |
| HEL | .P (?)                                                       | Clear Profiles and Restart System Restart | Diagnostics & Deb    | ugging               |        | fieldserver |  |  |
|     | Figure 42: Web Configurator Showing Active Profile Additions |                                           |                      |                      |        |             |  |  |

#### 8.4 Verify Device Communications

- Check that the port R1 TX1 and RX1 LEDs are rapidly flashing. See Section 9.4 for additional LED information and images.
- Confirm the software shows good communications without errors (Section 9.2).

#### 8.5 BACnet: Setting Node\_Offset to Assign Specific Device Instances

- Follow the steps outlined in Section 5.1 to access the ProtoAir Web Configurator.
- Node\_Offset field shows the current value (default = 50,000).
  - The values allowed for a BACnet Device Instance can range from 1 to 4,194,303
- To assign a specific Device Instance (or range); change the Node\_Offset value as needed using the calculation below:

#### Device Instance (desired) = Node\_Offset + Node\_ID

For example, if the desired Device Instance for the device 1 is 50,001 and the following is true:

- Device 1 has a Node-ID of 1
- Device 2 has a Node-ID of 22
- Device 3 has a Node-ID of 33

Then plug the device 1's information into the formula to find the desired Node\_Offset:

 $50,001 = Node_Offset + 1$ 

#### > 50,000 = Node\_Offset

Once the Node\_Offset value is input, it will be applied as shown below:

- Device 1 Instance = 50,000 + Node\_ID = 50,000 + 1 = 50,001
- Device 2 Instance = 50,000 + Node\_ID = 50,000 + 22 = 50,022
- Device 3 Instance = 50,000 + Node\_ID = 50,000 + 33 = 50,033
- Click "Submit" once the desired value is entered.

|                                               | BACnet Node Offset<br>This is used to set the BACnet device instance. |       | _      |  |  |  |
|-----------------------------------------------|-----------------------------------------------------------------------|-------|--------|--|--|--|
| node_offset                                   | The device instance will be sum of the Modbus device                  | 50000 | Submit |  |  |  |
|                                               | address and the node offset.<br>(0 - 4194303)                         |       |        |  |  |  |
| Figure 43: Web Configurator Node Offset Field |                                                                       |       |        |  |  |  |

| A  | ctive profi                | les                        |                |                      |                      |        |             |  |
|----|----------------------------|----------------------------|----------------|----------------------|----------------------|--------|-------------|--|
| Nr | Node ID                    | Current profile            |                | Parameters           |                      |        |             |  |
| 1  | 1                          | MOD_TCP_to_BAC_MSTP_IT     | C1             | ip_address<br>tcp_id | : 192.168.1.1<br>: 1 | Remove |             |  |
| 2  | 22                         | EIP_to_BAC_MSTP_MV         |                | ip_address           | : 192.168.1.22       | Remove |             |  |
| 3  | 33                         | MOD_RTU_to_BAC_MSTP_10     | 20             |                      |                      | Remove |             |  |
| A  | dd                         |                            |                |                      |                      |        |             |  |
| HE | LP (?)                     | Clear Profiles and Restart | System Restart | Diagnostics & I      | Debugging            |        | fieldserver |  |
|    | Figure 44: Active Profiles |                            |                |                      |                      |        |             |  |

# 8.6 How to Start the Installation Over: Clearing Profiles

- Follow the steps outlined in **Section 5.1** to access the ProtoAir Web Configurator.
- At the bottom-left of the page, click the "Clear Profiles and Restart" button.
- Once restart is complete, all past profiles discovered and/or added via Web configurator are deleted. The unit can now be reinstalled.

# 9 Troubleshooting

#### 9.1 Lost or Incorrect IP Address

- Ensure that FieldServer Toolbox is loaded onto the local PC. Otherwise, download the FieldServer-Toolbox.zip via the MSA Safety website.
- Extract the executable file and complete the installation.

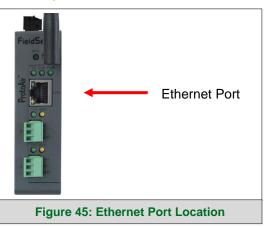

- Connect a standard Cat-5 Ethernet cable between the user's PC and ProtoAir.
- Double click on the FS Toolbox Utility and click Discover Now on the splash page.
- Check for the IP Address of the desired gateway.

| smc FieldServer Too | lbox |             |                   |    |                        |              | - |      | $\times$       |
|---------------------|------|-------------|-------------------|----|------------------------|--------------|---|------|----------------|
| FieldSer            |      | olbox       |                   |    |                        | S            | ſ |      | erra<br>onitor |
| DEVICES             | ÷    | IP ADDRESS  | MAC ADDRESS       |    | <sup>:</sup> AVORITE ( | CONNECTIVITY |   |      |                |
| E8951 Gateway       |      | 10.40.50.90 | 00:50:4E:60:06:36 | C2 | *                      | •            |   | Conr | hect -         |
|                     |      |             |                   |    |                        |              |   |      | 10             |

#### 9.2 Viewing Diagnostic Information

- Type the IP Address of the ProtoAir into the web browser or use the FieldServer Toolbox to connect to the ProtoAir.
- Click on Diagnostics and Debugging Button, then click on view, and then on connections.
- If there are any errors showing on the Connection page, refer to **Section 9.3** for the relevant wiring and settings.

| Navigation                                                                                     | Conne     | ections             |        |        |         |         |            |
|------------------------------------------------------------------------------------------------|-----------|---------------------|--------|--------|---------|---------|------------|
| <ul> <li>CN1853 Chromalox v11.00a</li> <li>About</li> </ul>                                    | Ove       | erview              |        |        |         |         |            |
| <ul> <li>Setup</li> <li>View</li> </ul>                                                        | Connectio | ns                  |        |        |         |         |            |
| ✓ Connections                                                                                  | Index     | Name                | Tx Msg | Rx Msg | Tx Char | Rx Char | Errors     |
| • R1 - MODBUS_RTU                                                                              | 0 M       | ODBUS_RTU           | 13     | 0      | 104     | 0       | 13         |
| ETH1 - Modbus/TCP                                                                              | 1 M       | TH1 -<br>odbus/TCP  | 0      | 0      | 0       | 0       | 14         |
| <ul> <li>ETH1 - Ethernet/IP</li> <li>R2 - BACnet_MSTP</li> </ul>                               |           | TH1 -<br>thernet/IP | 0      | 0      | 0       | 0       | 13         |
| Data Arrays                                                                                    | 2 R       | 2 -<br>ACnet_MSTP   | 6      | 5      | 84      | 70      | 0          |
| <ul> <li>Nodes</li> <li>Map Descriptors</li> <li>User Messages</li> <li>Diagnostics</li> </ul> |           |                     |        |        |         |         |            |
| Home HELP (?) Contact Us                                                                       | Reset St  |                     | Logout |        |         |         | fieldserve |

### 9.3 Checking Wiring and Settings

- No COMS on Modbus RTU side. If the Tx/Rx LEDs are not flashing rapidly then there is a COM issue. To fix this, check the following:
  - Visual observations of LEDs on ProtoAir (Section 9.4)
  - o Check baud rate, parity, data bits, stop bits
  - Check device address
  - Verify wiring
  - Verify the device was listed in the Web Configurator (Section 8.3)
- No COMS on the Modbus TCP/IP or EtherNet/IP side. To fix, check the following:
  - Visual observations of LEDs on ProtoAir (Section 9.4)
  - Check device address
  - $\circ$  Verify wiring
  - Verify the device was listed in the Web Configurator (Section 8.3)
- Field COM problems:
  - Visual observations of LEDs on the ProtoAir (Section 9.4)
  - Verify IP Address setting
  - o Verify wiring
- NOTE: If the problem persists, a Diagnostic Capture needs to be taken and sent to support. (Section 9.5)

#### 9.4 LED Diagnostics for Communications Between ProtoAir and Devices

See the diagram below for ProtoAir LED Locations.

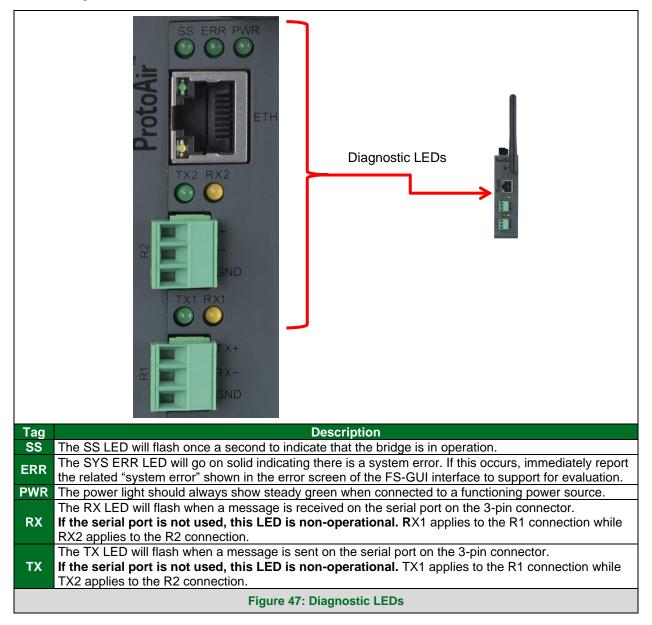

#### 9.5 Taking a FieldServer Diagnostic Capture

When there is a problem on-site that cannot easily be resolved, perform a Diagnostic Capture before contacting support. Once the Diagnostic Capture is complete, email it to technical support. The Diagnostic Capture will accelerate diagnosis of the problem. If the FieldServer bios is updated/released on November 2017 or later then the Diagnostic Capture is performed via the gateway's on-board system.

- Access the FieldServer Diagnostics page via one of the following methods:
  - Open the FieldServer FS-GUI page and click on Diagnostics in the Navigation panel
  - Open the FieldServer Toolbox software and click the diagnose icon ↓ of the desired device

| Navigation                                                                          | Diagnostics                         |  |
|-------------------------------------------------------------------------------------|-------------------------------------|--|
| <ul> <li>DCC000 QS.CSV v1.00a</li> <li>About</li> </ul>                             | Captures                            |  |
| <ul> <li>Setup</li> <li>View</li> <li>User Messages</li> <li>Diagnostics</li> </ul> | Full Diagnostic                     |  |
|                                                                                     | Set capture period (max 1200 secs): |  |
|                                                                                     | 300                                 |  |
|                                                                                     | Start                               |  |
|                                                                                     | Serial Capture                      |  |
|                                                                                     | Set capture period (max 1200 secs): |  |
|                                                                                     | 300                                 |  |
|                                                                                     | Ctart                               |  |

- Go to Full Diagnostic and select the capture period.
- Click the Start button under the Full Diagnostic heading to start the capture.
  - o When the capture period is finished, a Download button will appear next to the Start button

| Full Diagnostic                     |  |  |  |  |  |  |  |
|-------------------------------------|--|--|--|--|--|--|--|
| Set capture period (max 1200 secs): |  |  |  |  |  |  |  |
| 300                                 |  |  |  |  |  |  |  |
| 100% Complete                       |  |  |  |  |  |  |  |
| Start Download                      |  |  |  |  |  |  |  |

- Click Download for the capture to be downloaded to the local PC.
- Email the diagnostic zip file to technical support.
- NOTE: Diagnostic captures of BACnet MS/TP communication are output in a ".PCAP" file extension which is compatible with Wireshark.

#### 9.5.1 Taking a Capture with Older Firmware

If the FieldServer firmware is from before November 2017, the Diagnostic Capture can be done by downloading the FieldServer Toolbox software but network connections (such as Ethernet and Wi-Fi) cannot be captured (if a network diagnostic is needed take a Wire Shark capture).

Once the Diagnostic Capture is complete, email it to technical support. The Diagnostic Capture will accelerate diagnosis of the problem.

- Ensure that FieldServer Toolbox is loaded onto the local PC. Otherwise, download the • FieldServer-Toolbox.zip via the MSA Safety website.
- Extract the executable file and complete the installation. •

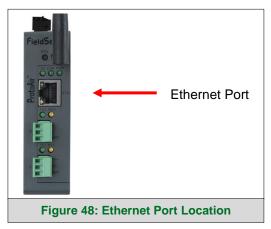

- Connect a standard Cat-5 Ethernet cable between the PC and ProtoAir. •
- Double click on the FS Toolbox Utility. ٠
- Step 1: Take a Log
  - Click on the diagnose icon 4 for the desired device

| FieldServer Toc | box |             |                   |    |                        |             | -  |     | ×              |
|-----------------|-----|-------------|-------------------|----|------------------------|-------------|----|-----|----------------|
| FieldSei        |     | Toolbox     |                   |    |                        | S           | ſſ | sie | erra<br>onitor |
| DEVICES         | ÷   | IP ADDRESS  | MAC ADDRESS       |    | <sup>:</sup> AVORITE C | ONNECTIVITY |    |     |                |
| E8951 Gateway   |     | 10.40.50.90 | 00:50:4E:60:06:36 | 다기 | *                      | •           |    | Con | nect –         |
|                 |     |             |                   |    |                        | 1           |    |     |                |
|                 |     |             |                   |    |                        |             |    |     |                |
|                 |     |             |                   |    |                        |             |    |     |                |
|                 |     |             |                   |    |                        |             |    |     |                |
|                 |     |             |                   |    |                        |             |    |     |                |
|                 |     |             |                   |    |                        |             |    |     |                |

o Select "Full Diagnostic" from the drop down menu

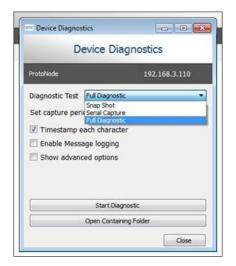

NOTE: If desired, the default capture period can be changed.

o Click on the Start Diagnostic button

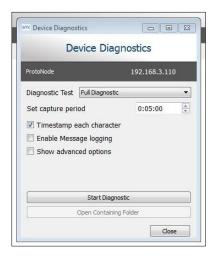

- o Wait for the capture period to finish and the Diagnostic Test Complete window will appear
- Step 2: Send Log
  - o Once the diagnostic test is complete, a .zip file is saved on the PC

| Diagnostic_2015-02-18_12-28.zip<br>Do you want to open the containing folder? | Diagnostic test completed and the results have been added to |
|-------------------------------------------------------------------------------|--------------------------------------------------------------|
| Do you want to open the containing folder?                                    |                                                              |
|                                                                               | Do you want to open the containing folder?                   |

- o Choose "Open" to launch explorer and have it point directly at the correct folder
- o Send the Diagnostic zip file to technical support

| Diagnostic_2014-07-17_20-15.zip | 2014/07/17 20:16 | zip Archive | 676 KB |
|---------------------------------|------------------|-------------|--------|
|---------------------------------|------------------|-------------|--------|

#### 9.6 Wi-Fi Signal Strength

| Wi-Fi                                    |
|------------------------------------------|
| <60dBm – Excellent                       |
| <70dBm – Very good                       |
| <80dBm – Good                            |
| >80dBm – Weak                            |
| Figure 49: Wi-Fi Signal Strength Listing |

# NOTE: If the signal is weak or spotty, try to improve the signal strength by checking the antenna and the ProtoAir position.

#### 9.7 Factory Reset Instructions

For instructions on how to reset a FieldServer back to its factory released state, see <u>ENOTE - FieldServer</u> <u>Next Gen Recovery</u>.

#### 9.8 Internet Browsers Not Supported

The following web browsers are supported:

- Chrome Rev. 57 and higher
- Firefox Rev. 35 and higher
- Microsoft Edge Rev. 41 and higher
- Safari Rev. 3 and higher
- NOTE: Internet Explorer is no longer supported as recommended by Microsoft.
- NOTE: Computer and network firewalls must be opened for Port 80 to allow FieldServer GUI to function.

# **10** Additional Information

#### 10.1 Update Firmware

To load a new version of the firmware, follow these instructions:

- 1. Extract and save the new file onto the local PC.
- 2. Open a web browser and type the IP Address of the FieldServer in the address bar.
  - o Default IP Address is 192.168.1.24
  - Use the FS Toolbox utility if the IP Address is unknown (Section 9.1)
- 3. Click on the "Diagnostics & Debugging" button.
- 4. In the Navigation Tree on the left hand side, do the following:
  - a. Click on "Setup"
  - b. Click on "File Transfer"
  - c. Click on the "Firmware" tab
- 5. In the Firmware tab, click on "Choose Files" and select the firmware file extracted in step 1.
- 6. Click on the orange "Submit" button.
- 7. When the download is complete, click on the "System Restart" button.

#### 10.2 BACnet: Setting Network\_Number for More Than One ProtoAir on the Subnet

For both BACnet MS/TP and BACnet/IP, if more than one ProtoAir is connected to the same subnet, they must be assigned unique Network\_Number values.

On the main Web Configuration screen, update the BACnet Network Number field and click submit. The default value is 50.

|            | (1 - 65535)<br>Figure 50: Web Configurator – Networ                          | k Number Field |        |
|------------|------------------------------------------------------------------------------|----------------|--------|
| network_nr | BACnet Network Number<br>This sets the BACnet network number of the Gateway. | 50             | Submit |

#### 10.3 Mounting

The ProtoAir can be mounted using the DIN rail mounting bracket on the back of the unit.

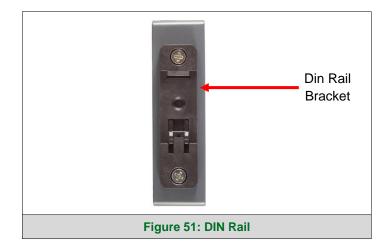

#### 10.4 Certification

#### 10.4.1 BTL Mark – BACnet® Testing Laboratory

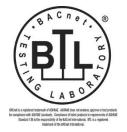

The BTL Mark on ProtoAir is a symbol that indicates that a product has passed a series of rigorous tests conducted by an independent laboratory which verifies that the product correctly implements the BACnet features claimed in the listing. The mark is a symbol of a high-quality BACnet product.

Go to <u>www.BACnetInternational.net</u> for more information about the BACnet Testing Laboratory. Click <u>here</u> for the BACnet PIC Statement.

NOTE: BACnet is a registered trademark of ASHRAE.

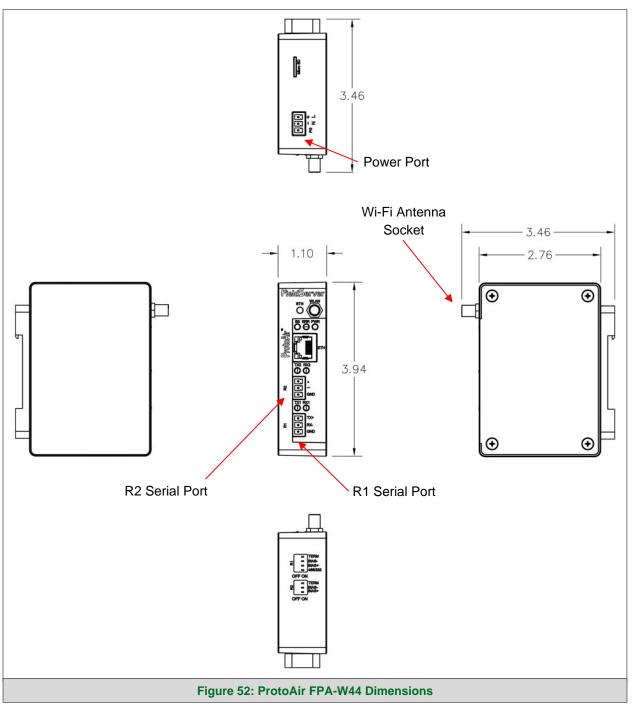

# 10.5 Physical Dimension Drawing

# 10.6 Change Web Server Security Settings After Initial Setup

NOTE: Any changes will require a FieldServer reboot to take effect.

• From the FS-GUI page, click Setup in the Navigation panel.

| Status Settings             | Info Stats                                                                                                    |                                                                                                    |
|-----------------------------|----------------------------------------------------------------------------------------------------|----------------------------------------------------------------------------------------------------|
| Status                      |                                                                                                    |                                                                                                    |
| Name                        | Value                                                                                                    |                                                                                                    |
| Driver_Configuration        | DCC000                                                                                                    |                                                                                                    |
| DCC_Version                 | V6.05p (A)                                                                                                    |                                                                                                    |
| Kernel_Version              | V6.51c (D)                                                                                                    |                                                                                                    |
| Release_Status              | Normal                                                                                                    |                                                                                                    |
| Build_Revision              | 6.1.3                                                                                                    |                                                                                                    |
| Build_Date                  | 2021-09-08 13:12:43 +0200                                                                                                    |                                                                                                    |
| BIOS_Version                | 4.8.0                                                                                                    |                                                                                                    |
| FieldServer_Model           | FPC-N54                                                                                                    |                                                                                                    |
| Serial_Number               | 1911100008VZL                                                                                                    |                                                                                                    |
| Carrier Type                | -                                                                                                    |                                                                                                    |
| Data_Points_Used            | 220                                                                                                    |                                                                                                    |
| Data_Points_Max             | 1500                                                                                                    |                                                                                                    |
| Application Memory:         |                                                                                                    |                                                                                                    |
| Protocol_Engine_Memory_Used | 0.68%                                                                                                    |                                                                                                    |
|                             | Status         Driver_Configuration         DCC_Version         Kernel_Version         Release_Status         Build_Revision         Build_Revision         Build_Revision         FieldServer_Model         Serial_Number         Carrier Type         Data_Points_Used         Data_Points_Max         Application Memory: | Status           Name         Value           Driver_Configuration         DCC000           DCC_Version         V6.05p (A)           Kernel_Version         V6.51c (D)           Release_Status         Normal           Build_Revision         6.1.3           Build_Date         2021-09-08 13:12:43 +0200           BIOS_Version         4.8.0           FieldServer_Model         FPC-N54           Serial_Number         1911100008VZL           Carrier Type         -           Data_Points_Used         220           Data_Points_Max         1500           Application Memory:         -           Protocol_Engine_Memory_Used         0.68% |

# 10.6.1 Change Security Mode

• Click Security in the Navigation panel.

| Navigation                                               | Security                                                                                                    |
|----------------------------------------------------------|----------------------------------------------------------------------------------------------------|
| <ul> <li>DCC000 QS.CSV v1.00a</li> </ul>                 | Web Server                                                                                                    |
| • About                                                  |                                                                                                    |
| ✓ Setup                                                  |                                                                                                    |
| <ul><li>File Transfer</li><li>Network Settings</li></ul> | Mode                                                                                                    |
| User Management                                          | ITTPS with default trusted TLS certificate (requires internet connection to be trusted)                                        |
| Security                                                 | <ul> <li>HTTPS with own trusted TLS certificate</li> </ul>                                                                     |
| Time Settings                                            | ○ HTTP (not secure, vulnerable to man-in-the-middle attacks)                                                                   |
| <ul><li>View</li><li>User Messages</li></ul>             | Save                                                                                                    |
| Diagnostics                                              | Selected Certificate Info                                                                                                    |
|                                                          | Issued By:Sectigo RSA Domain Validation Secure Server CAIssued To:*.gw.fieldpop.ioValid From:Aug 10, 2021Valid To:Aug 11, 2022 |
|                                                          | Update Certificate                                                                                                    |

- Click the Mode desired.
  - o If HTTPS with own trusted TLS certificate is selected, follow instructions in Section 5.2.1
- Click the Save button.

### 10.6.2 Edit the Certificate Loaded onto the FieldServer

NOTE: A loaded certificate will only be available if the security mode was previously setup as HTTPS with own trusted TLS certificate.

• Click Security in the Navigation panel.

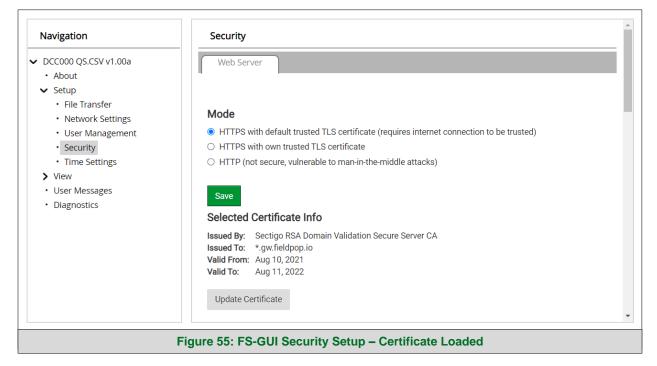

- Click the Edit Certificate button to open the certificate and key fields.
- Edit the loaded certificate or key text as needed.
- Click Save.

#### 10.7 Change User Management Settings

- From the FS-GUI page, click Setup in the Navigation panel.
- Click User Management in the navigation panel.
- NOTE: If the passwords are lost, the unit can be reset to factory settings to reinstate the default unique password on the label. For ProtoNode, ProtoCessor or ProtoCarrier recovery instructions, see the <u>FieldServer Recovery Instructions document</u>. For ProtoNode FPC-N54, ProtoNode FPC-N64 or ProtoAir recovery instructions, see the <u>FieldServer Next</u> <u>Gen Recovery document</u>. If the default unique password is lost, then the unit must be mailed back to the factory.

NOTE: Any changes will require a FieldServer reboot to take effect.

• Check that the Users tab is selected.

| Navigation                                                                                                    | User Management                     | <b>A</b> |
|----------------------------------------------------------------------------------------------------|-------------------------------------|----------|
| <ul> <li>DCC000 QS.CSV v1.00a</li> <li>About</li> <li>Setup</li> <li>File Transfer</li> <li>Network Settings</li> <li>User Management</li> <li>Security</li> <li>Time Settings</li> </ul> | Users Password<br>Username · Groups | Actions* |
| <ul> <li>View</li> <li>User Messages</li> <li>Diagnostics</li> </ul>                                                                                                    | ∢<br>Create User                    |          |
|                                                                                                    | Figure 56: FS-GUI User Management   |          |

User Types:

- Admin Can modify and view any settings on the FieldServer.
- **Operator** Can modify and view any data in the FieldServer array(s).
- Viewer Can only view settings/readings on the FieldServer.

#### 10.7.1 Create Users

• Click the Create User button.

| Create Us               | ser       | ×      |
|-------------------------|-----------|--------|
| Username:               |           |        |
| Enter a unique username |           |        |
| Security Groups:        |           |        |
| Admin                   |           |        |
| Operator                |           |        |
| ✓ Viewer                |           |        |
| Password:               |           | Weak   |
| Enter password          |           |        |
| Show Passwords          |           |        |
| Confirm Password:       |           |        |
| Confirm password        |           |        |
|                         |           |        |
| Generate Password       |           |        |
|                         |           |        |
|                         | Create    | Cancel |
| Figure 57: Create Us    | er Window |        |

- Enter the new User fields: Name, Security Group and Password.
  - User details are hashed and salted
- NOTE: The password must meet the minimum complexity requirements. An algorithm automatically checks the password entered and notes the level of strength on the top right of the Password text field.
  - Click the Create button.
  - Once the Success message appears, click OK.

#### 10.7.2 Edit Users

• Click the pencil icon next to the desired user to open the User Edit window.

| Users Passwo | rd                      |            |
|--------------|-------------------------|------------|
| Username     | ✓ Groups                | ✓ Actions  |
| User A       | Viewer                  | Ø 🛍        |
| User B       | Admin, Operator, Viewer | <i>I</i> □ |
|              |                         |            |
| 4            |                         | •          |
| Create User  |                         |            |
|              |                         |            |

• Once the User Edit window opens, change the User Security Group and Password as needed.

| Edit User              |        |        |
|------------------------|--------|--------|
| Username:              |        |        |
| User A                 |        |        |
| Security Groups:       |        |        |
| Admin                  |        |        |
| Operator               |        |        |
| ✓ Viewer               |        |        |
| Password:              |        |        |
| Optional               |        |        |
| □ Show passwords       |        |        |
| Confirm Password:      |        |        |
| Optional               |        |        |
| Generate Password      |        |        |
| с                      | onfirm | Cancel |
| Figure 59: Edit User V | Vindow |        |

- Click Confirm.
- Once the Success message appears, click OK.

#### 10.7.3 Delete Users

• Click the trash can icon next to the desired user to delete the entry.

| Users Passwo | ord                     |   |                                       |
|--------------|-------------------------|---|---------------------------------------|
| Jsername     | ~ Groups                | ~ | Actions                               |
| User A       | Viewer                  |   | <i>I</i> □                            |
| Jser B       | Admin, Operator, Viewer |   | <i>I</i> ∎                            |
| 4            |                         |   | •                                     |
| Create User  |                         |   | , , , , , , , , , , , , , , , , , , , |

• When the warning message appears, click Confirm.

|                                               | × |
|-----------------------------------------------|---|
| Warning                                       |   |
| Are you sure you want to delete user: User A? |   |
| Confirm Cancel                                |   |
| Figure 61: User Delete Warning                |   |

# 10.7.4 Change FieldServer Password

• Click the Password tab.

| Navigation                                                                                                    | User Management                                                                                                    |         | <u>^</u> |
|----------------------------------------------------------------------------------------------------|----------------------------------------------------------------------------------------------------|---------|----------|
| <ul> <li>DCC000 QS.CSV v1.00a</li> <li>About</li> <li>Setup</li> <li>File Transfer</li> </ul>                                                                    | Users Password                                                                                                    |         |          |
| <ul> <li>Network Settings</li> <li>User Management</li> <li>Security</li> <li>Time Settings</li> <li>View</li> <li>User Messages</li> <li>Diagnostics</li> </ul> | Password:         Enter password         Show passwords         Confirm Password:         Confirm password         Generate Password | O Weak  |          |
|                                                                                                    | Figure 62: FieldServer Passwor                                                                                                    | Confirm | •        |

- Change the general login password for the FieldServer as needed.
- NOTE: The password must meet the minimum complexity requirements. An algorithm automatically checks the password entered and notes the level of strength on the top right of the Password text field.

#### 10.8 Grid Connection Warning Message

- If a warning message appears instead of the page as shown in **Figure 30**, follow the suggestion that appears on screen.
  - o If the ProtoAir cannot reach the Grid server, the following message will appear

| G | rid FieldServer Manager Registration                                                                                                    |
|---|----------------------------------------------------------------------------------------------------|
| - | Grid FieldServer Manager™ Server Unreachable         The device is unable to connect to the Grid FieldServer Manager server.         The following network issues have been detected. Correcting them might resolve connectivity to the server:         • Could not ping Gateway [192.168.2.1]         • Could not ping Domain Name Server 1 [8.8.8.8]         • Could not ping Domain Name Server 2 [8.8.4.4]         Ensure your network firewall is configured to allow this device to access the Grid FieldServer Manager server:         • Error Code: EAL_AGAIN         • FieldServer MAC address: 00:50:4E:60:6C:E8         • Allow HTTPS communications to the following domains on port 443:         • www.fieldpop.io         • ts.fieldpop.io |
|   |                                                                                                    |

#### Figure 63: Grid Connection Problems Message

- Follow the directions presented in the warning message.
  - o Go to the network settings by clicking the Settings tab and then click the Network tab
  - o Check with the site's IT support that the DNS settings are setup correctly
  - Ensure that the ProtoAir is properly connected to the Internet
- NOTE: If changes to the network settings are done, remember to click the Save button. Then power cycle the FieldServer by clicking on the Confirm button in the window and click on the bolded "Restart" text in the yellow pop-up box that appears in the upper right corner of the screen.

#### 10.9 System Status Button

The System Status Button can be found on any page of the web apps. This shows the level of alert/functionality for the customer device. This is an aggregate of the Web App page's resource usage upon the local PC or mobile device, Grid connectivity and device alert level.

| MSA                 |                      | System Status |
|---------------------|----------------------|---------------|
| 🚳 Device List       | $\equiv$ System View |               |
| 🜌 Data Log Viewer   | -                    |               |
| 🗂 Event Log         |                      |               |
| FieldServer Manager |                      |               |

The color of the button represents the status of one to all three systems:

Green – Normal status

Yellow – Warning status

Red – Alarm status

Click on the System Status Button to open the System Status window, showing more details on the status of each system.

| CPU Load         | RAM Usage               | Disk Usage   | Loop Delay |
|------------------|-------------------------|--------------|------------|
| 10%              | 80 / 240 MB<br>smoothly | 124 / 435 MB | 11 ms      |
| System View      | rmal state              |              |            |
| System View Conf |                         |              |            |
|                  | nfiguration errors      |              |            |
|                  | lanager                 |              |            |

NOTE: If it was selected to opt out of the Grid (Figure 27), the Grid FieldServer status will not show in the System Status window. This means the status will show as green even if the gateway is not connected to the Grid.

# 11 Vendor Information – Chromalox

See document "Chromalox Vendor Mappings" for the complete point list for all the devices referenced in this manual. Only the protocols listed as supported for this FieldServer are supported (see **Section 1.1**). Ignore all points referring to unsupported protocols when using this FieldServer.

# 12 Specifications

| FC                           | OHS ABOR                                                                                                    |                                                              |  |  |
|------------------------------|----------------------------------------------------------------------------------------------------|--------------------------------------------------------------|--|--|
|                              | ProtoAir FPA-W44 <sup>2</sup>                                                                                                    |                                                              |  |  |
| Electrical Connections       | One 3-pin Phoenix connector with:<br>One 3-pin Phoenix connector with:<br>One 3-pin Phoenix connector with:<br>One Ethernet 10/100 BaseT port |                                                              |  |  |
| Power Requirements           | Input Voltage: 9-30VDC or 24VAC<br>Max Power: 3 Watts                                                                                         | Current draw: 24VAC 0.125A<br>9-30VDC 0.25A @12VDC           |  |  |
| Approvals                    | CE and FCC Class B & C Part 15, UL 60950-1, WEEE compliant, IC Canada, RoHS3 compliant, REACH compliant                                       |                                                              |  |  |
| Physical Dimensions          | 4 x 1.1 x 2.7 in (10.16 x 2.8 x 6.8 cm)                                                                                                    |                                                              |  |  |
| Weight                       | 0.4 lbs (0.2 Kg)                                                                                                    |                                                              |  |  |
| <b>Operating Temperature</b> | -20°C to 70°C (-4°F to 158°F)                                                                                                    |                                                              |  |  |
| Humidity                     | 10-95% RH non-condensing                                                                                                    |                                                              |  |  |
| Wi-Fi 802.11 b/g/n           | Frequency: 2.4 GHz<br>Antenna Type: SMA                                                                                                    | Channels: 1 to 11 (inclusive)<br>Encryption: TKIP, WPA & AES |  |  |
| Figure 64: Specifications    |                                                                                                    |                                                              |  |  |

#### 12.1.1 Compliance with UL Regulations

•

For UL compliance, the following instructions must be met when operating the ProtoAir.

- The units shall be powered by listed LPS or Class 2 power supply suited to the expected operating temperature range.
  - The interconnecting power connector and power cable shall:
    - Comply with local electrical code
    - Be suited to the expected operating temperature range
    - Meet the current and voltage rating for the ProtoAir
- Furthermore, the interconnecting power cable shall:
  - Be of length not exceeding 3.05m (118.3")
  - $\circ$   $\,$  Be constructed of materials rated VW-1, FT-1 or better  $\,$
- If the unit is to be installed in an operating environment with a temperature above 65 °C, it should be installed in a Restricted Access Area requiring a key or a special tool to gain access.
- This device must not be connected to a LAN segment with outdoor wiring.

<sup>&</sup>lt;sup>2</sup> Specifications subject to change without notice.

# 13 Limited 2 Year Warranty

MSA Safety warrants its products to be free from defects in workmanship or material under normal use and service for two years after date of shipment. MSA Safety will repair or replace any equipment found to be defective during the warranty period. Final determination of the nature and responsibility for defective or damaged equipment will be made by MSA Safety personnel.

All warranties hereunder are contingent upon proper use in the application for which the product was intended and do not cover products which have been modified or repaired without MSA Safety's approval or which have been subjected to accident, improper maintenance, installation or application; or on which original identification marks have been removed or altered. This Limited Warranty also will not apply to interconnecting cables or wires, consumables or to any damage resulting from battery leakage.

In all cases MSA Safety's responsibility and liability under this warranty shall be limited to the cost of the equipment. The purchaser must obtain shipping instructions for the prepaid return of any item under this warranty provision and compliance with such instruction shall be a condition of this warranty.

Except for the express warranty stated above, MSA Safety disclaims all warranties with regard to the products sold hereunder including all implied warranties of merchantability and fitness and the express warranties stated herein are in lieu of all obligations or liabilities on the part of MSA Safety for damages including, but not limited to, consequential damages arising out of/or in connection with the use or performance of the product.